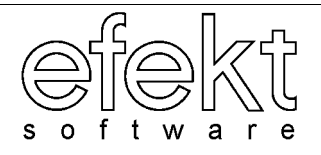

# **S Y S T E M U R Z Ą D**

# **Podatki**

**Podręcznik użytkownika**

**Wersja 8.0**

Katowice, wrzesień 2004

Dokumentacja użytkowa programu **Podatki** składa się z kilku spójnych części.

Część I zawiera opis możliwości definiowania słowników z przykładami dopisywania nowych i edycji istniejących danych.

Część II zawiera właściwy opis pracy z programem **Podatki**. Ta część instrukcji jest napisana na zasadzie rozwiązywania konkretnych problemów. Oznacza to, że na początku każdego punktu tego rozdziału został zdefiniowany problem, a cały punkt jest opisem sposobu rozwiązania zdefiniowanego problemu. Ta część dokumentacji zawiera również opis definiowania często wykonywanych wydruków i zestawień (np. wydruki decyzji w podatkach lub informacje o wysokościach płatności w programie wieczystego użytkowania, dzierżaw lub pozostałych opłat).

Ostatnia część III zawiera opis definiowania i wykonywania wydruków zbiorczych.

Podczas czytania niniejszej instrukcji użytkownik napotka następujące sformułowania:

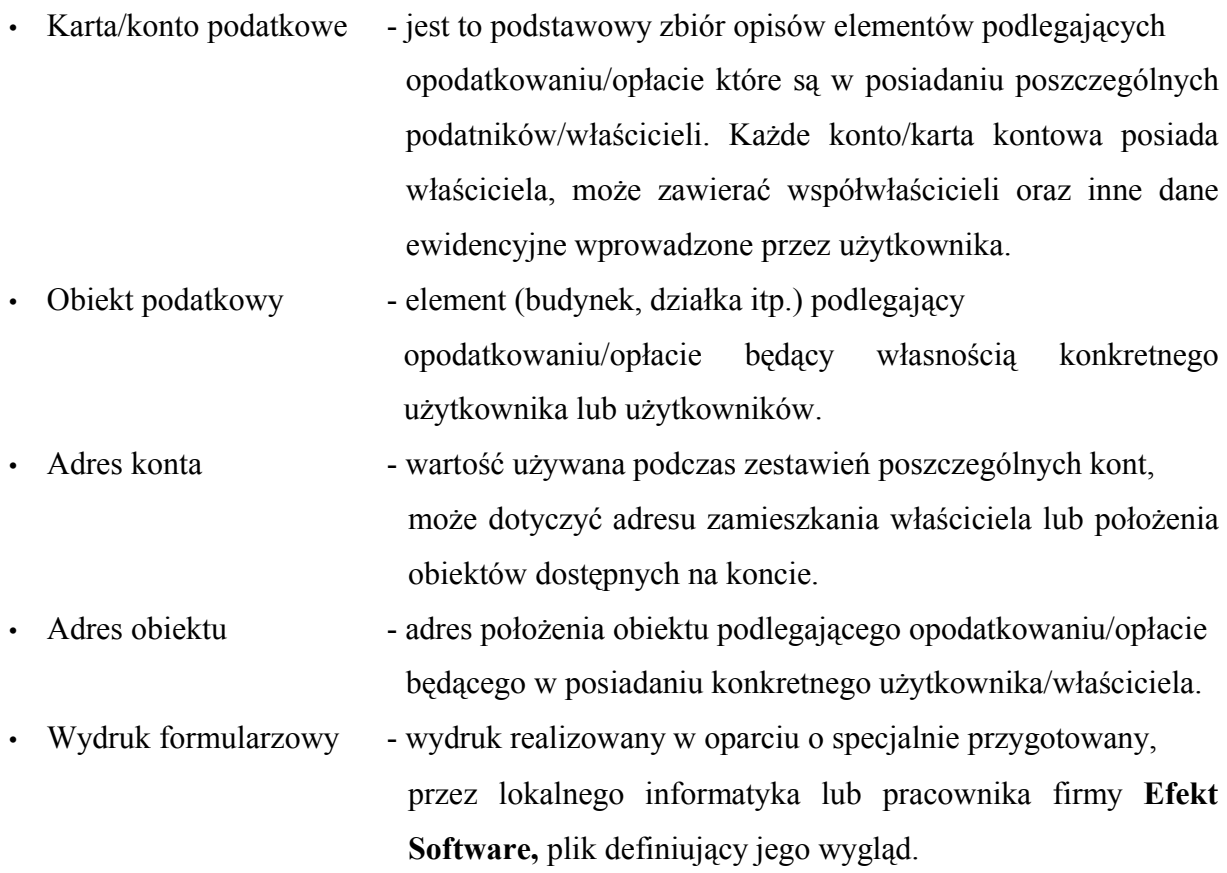

Dodatkowo użytkownik w czasie czytania dokumentacji napotka następujące wyróżnienia tekstu:

- *Tekst pochyły* taki sposób zapisu jest zastosowany w odniesieniu do ścieżek jakie użytkownik musi przejść, żeby dostać się do opisanej funkcji programu.
- **Tekst pogrubiony** w taki sposób oznaczone są pola występujące w programie które zawierają ważne dla użytkownika informacje; klawisze funkcyjne i ich kombinacje które wywołują konkretne funkcje programu.
- *!--- -* tekst zawarty między zaprezentowaną kombinacją znaków zawiera bardzo ważne informacje mające wpływ na działanie programu.

# **Spis treści**

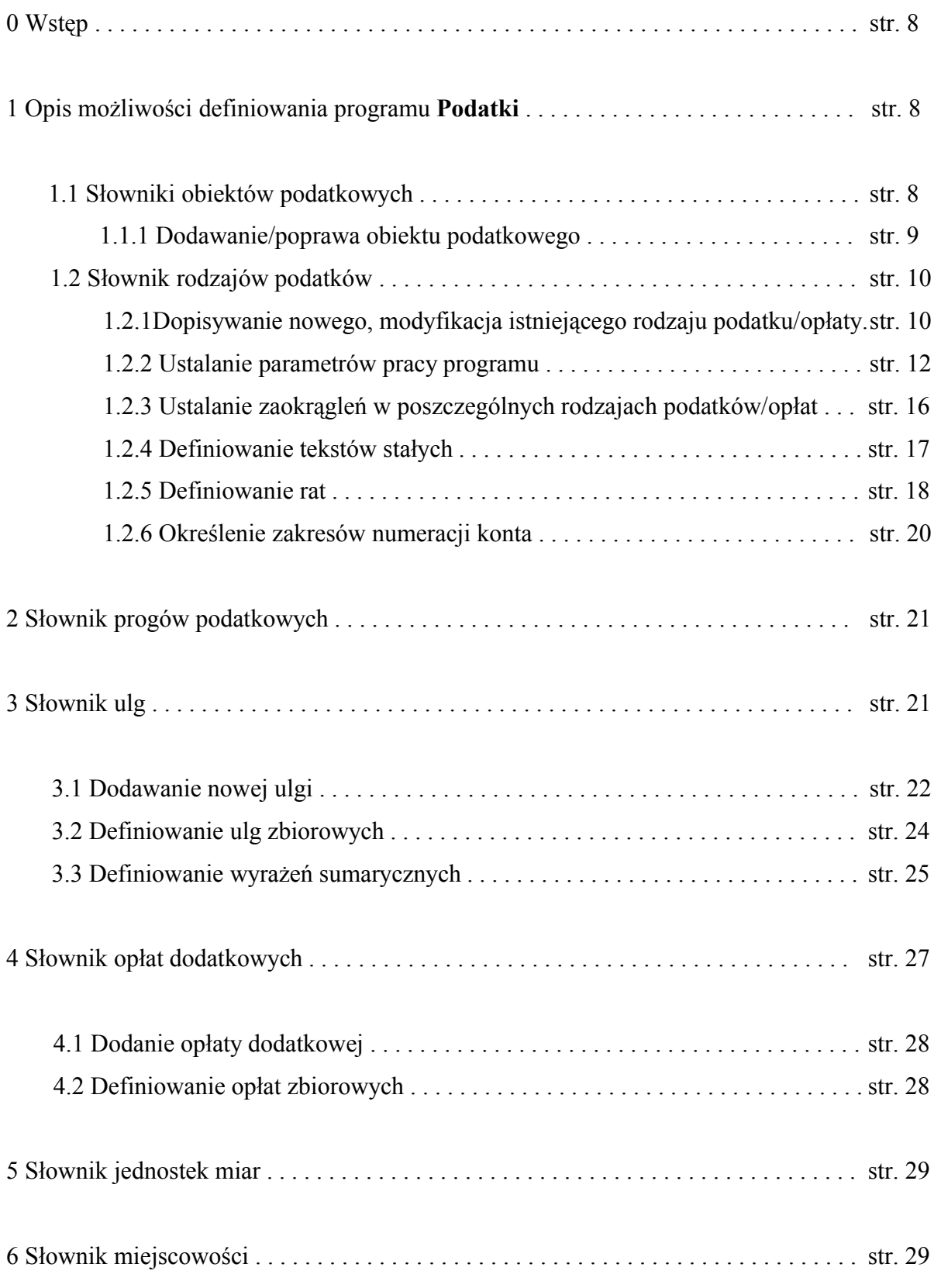

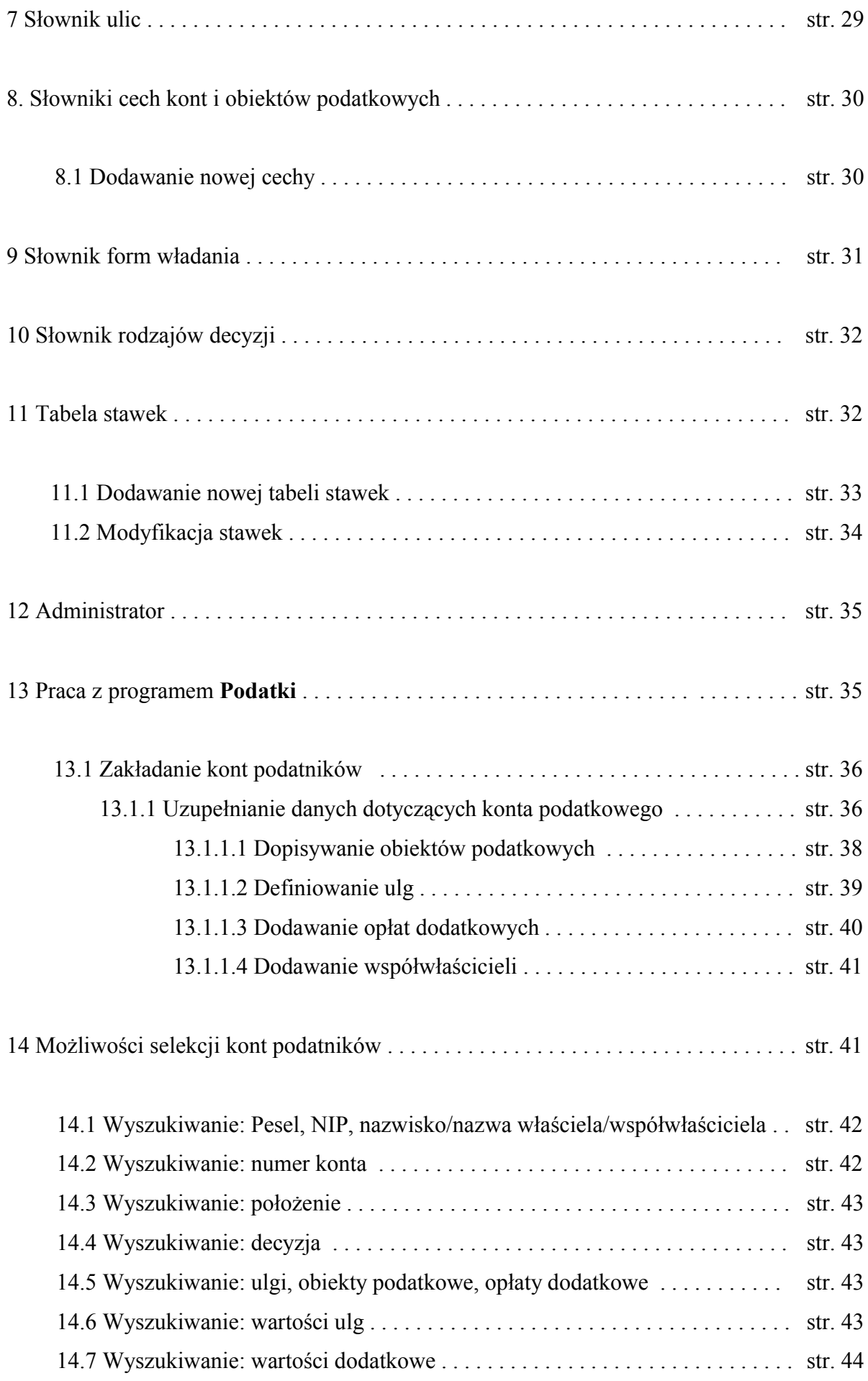

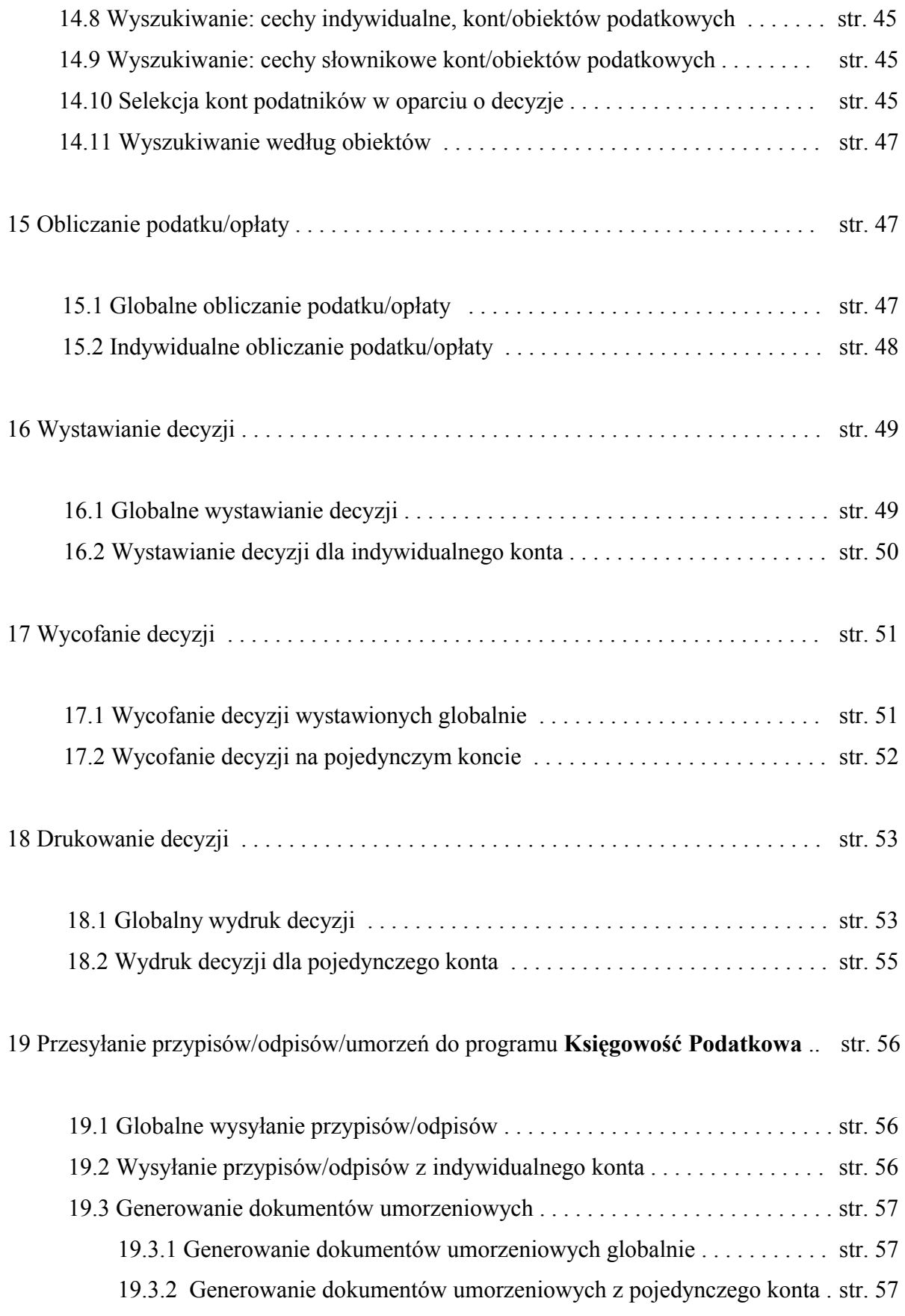

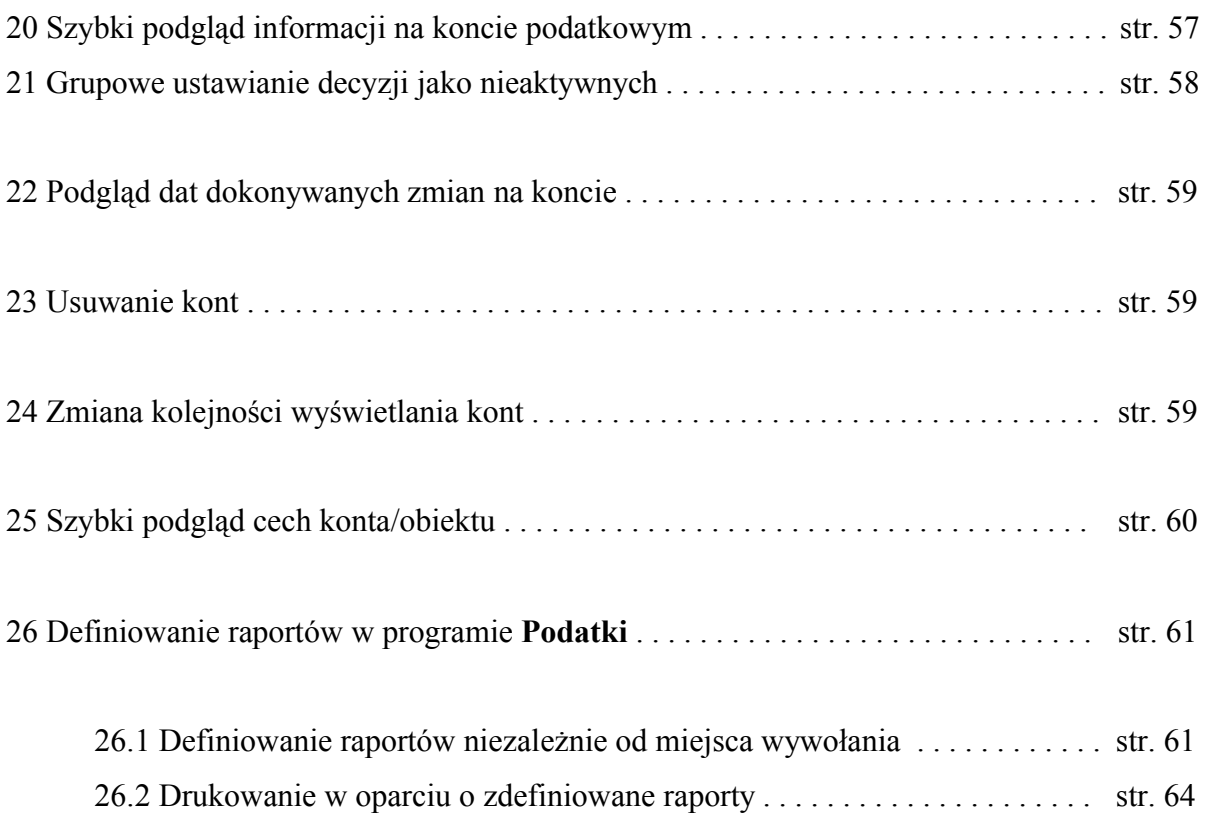

#### **0 Wstęp**

Program **Podatki** jest przeznaczony do ewidencjonowania danych dotyczących podatnika i posiadanych przez niego obiektów podlegających opodatkowaniu w zakresie podatków od nieruchomości, rolnego i leśnego. Dodatkowo, po odpowiednim skonfigurowaniu, program może służyć do ewidencjonowania wszelkiego rodzaju opłat pobieranych przez miasto/gminę. Obecnie w urzędach na terenie całego kraju program jest przystosowany do prowadzenia następujących opłat nie będących podatkami:

- opłata od posiadania psa;
- opłata adiacencka;
- wieczyste użytkowanie gruntów;
- dzierżawy gruntów;
- opłata targowa;
- opłata skarbowa.

Wszechstronne wykorzystanie programu jest możliwe dzięki bardzo dużej swobodzie definiowania samej aplikacji jak również wydruków w postaci raportów lub definiowanych formularzy.

# **1 Opis możliwości definiowania programu Podatki**

#### **1.1 Słownik obiektów podatkowych**

Obiektem podatkowym jest każda rzecz występująca w rzeczywistości, dla której jest obliczany podatek/opłata. Obiektem podatkowym w podatku od nieruchomości będzie np.: budynek mieszkalny, garaż, budowla 2%, wiata; w podatku rolnym mogą nim być grunty orne I, II, IIIa, ... , użytki rolne; w podatku leśnym będzie to las. Wykaz obiektów podatkowych (w każdym z podatków/opłat) nie jest w żaden sposób ograniczony i zależy wyłącznie od użytkownika (modelowanie obiektów w systemie wg aktualnych życzeń i potrzeb użytkownika).

W ramach słownika obiektów podatkowych można dokonać przeglądu już istniejacych obiektów, zdefiniować wartości sumaryczne, które będą sumowały aktualnie potrzebne dane

z poszczególnych obiektów podatkowych lub zdefiniować wartości dodatkowe które porównają lub pomnożą przez określony przelicznik wprowadzone wartości sumaryczne. Dodanie nowych wartości sumarycznych i dodatkowych jest konieczne w momencie gdy na wydruku decyzji lub zestawieniach należy umieścić wartość nietypowego zestawienia. Przykładem zastosowania tego mechanizmu może być definicja bonu paliwowego dla rolników w podatku rolnym.

Z poziomu przeglądu obiektów podatkowych użytkownik ma możliwość:

- **F2dopisz** dopisać do słownika nowy obiekt podatkowy;
- **F3pokaż/popraw** poprawić już istniejący obiekt;
- **F4usuń** całkowicie usunąć obiekt z bazy;
- **F5selekcja** zmnienić kryteria selekcji obiektów podatkowych;
- **F7wydruk** wydrukować listę wyselekcjonowanych obiektów podatkowych.

#### **1.1.1 Dodanie/poprawa definicji obiektu podatkowego**

W celu dodania nowego lub poprawy istniejącego obiektu podatkowego należy z poziomu słownika rodzajów obiektów podatkowych wykonać następujące czynności:

• **F2dopisz** lub **F3pokaż/popraw.** Spowoduje to pojawienie się formatki:

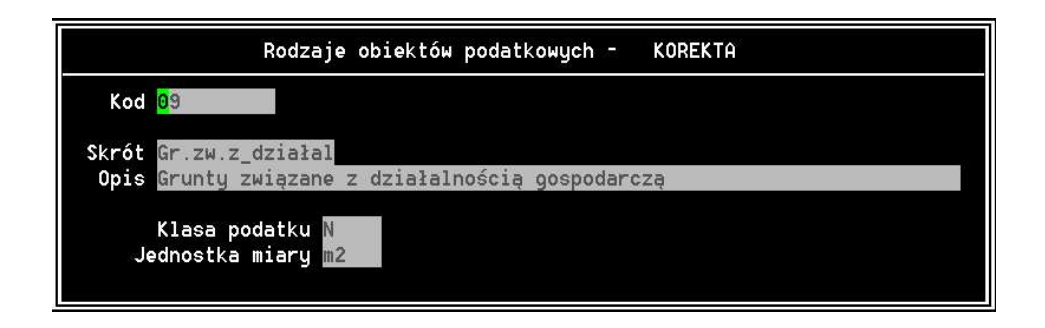

- w poszczególne pola należy wprowadzić informacje opisujące obiekt podatkowy:
	- Kod niepowtarzalna skrótowa nazwa obiektu. Nie może zawierać znaków spacji ani znaków polskiej pisowni;
	- Skrót skrót nazwy obiektu
	- Opis pełny opis obiektu podatkowego
- Klasa podatku określenie do którego podatku ma być przyporządkowany obiekt;
- Jednostka miary określenie jednostki miary obiektu podatkowego.
- Wprowadzone dane należy zatwierdzić klawiszem **end**.

# **1.2 Słownik rodzajów podatków**

Z poziomu tego słownika definiuje się podział poszczególnych podatków na aktualnie potrzebne rodzaje, ustala się parametry pracy programu, ustala się liczbę i terminy rat z dokładnością do każdego zdefiniowanego rodzaju podatku, definiuje się teksty stałe dostępne na wydrukach formularzowych. Większość tych czynności jest wykonywana przez pracownika firmy Efekt Software instalującego aplikację w konsultacji z pracownikami urzędu.

Poszczególne opcje pozwalają użytkownikowi na:

- **F2dopisz** dopisanie nowego rodzaju podatku/opłaty;
- **F3pokaż/popraw** modyfikację już istniejącego opisu;
- **F4usun** usunięcie opisu z bazy;
- **F5parametry** definiowanie parametrów pracy aplikacji;
- **F7wydruk** wydruk listy rodzajów podatków;
- **F8teksty** definiowanie z dokładnością do roku podatkowego tekstów wyprowadzanych na wydrukach formularzowych;
- **F9raty** ustalenie liczby i terminów rat dla każdego rodzaju podatku/opłaty;
- **F10numery** przyporządkowanie poszczególnym ulicom zakresów numeracji kont podatkowych.

# **1.2.1 Dopisanie nowego, modyfikacja istniejącego rodzaju podatku/opłaty**

Żeby dopisać/poprawić rodzaj podatku należy:

– z poziomu pozycji **rodzaje podatków** wywołać opcję **F2dopisz** lub **F3pokaż/popraw**. Po wywołaniu funkcji pojawi się formatka:

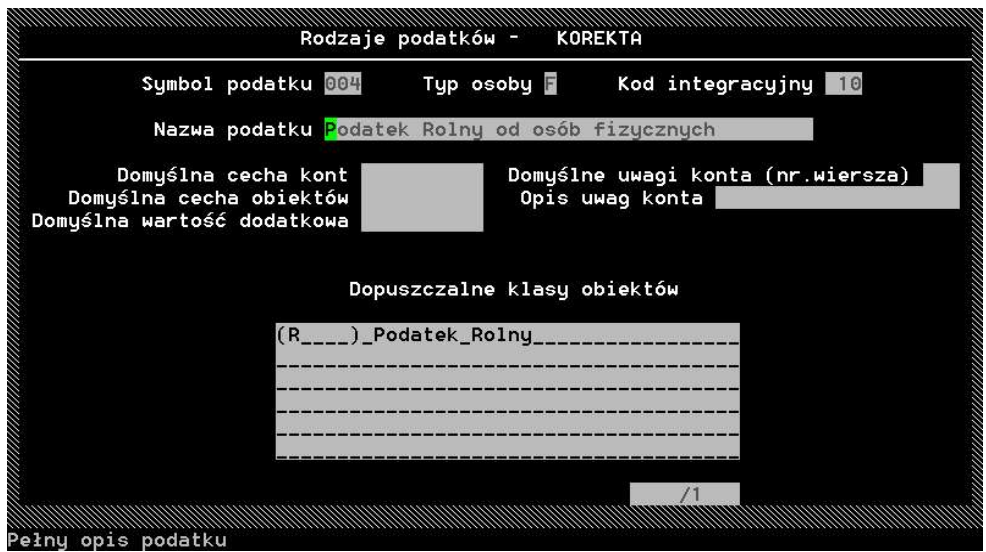

- w poszczególnych polach należy wprowadzić następujące informacje:
- Symbol podatku unikalna liczba oznaczająca podatek/opłatę;
- Typ osoby dostępne ustawienia:
	- $\cdot$  **F** fizyczna;
	- $\cdot$  **P** prawna;
- Kod integracyjny wartość liczbowa określająca kod połączenia programu z programem **Księgowość Podatkowa**;
- Nazwa podatku nazwa podatku/opłaty;
- Domyślna cecha kont ustawienie cechy kont podatkowych która będzie się pojawiała jako domyślna podczas przeglądania kont podatników;
- Domyślna cecha obiektów j.w w odniesieniu do obiektów podatkowych;
- Domyślna wartość dodat. j.w dotyczy wartości dodatkowej;
- Domyślne uwagi konta określenie która linia uwag ma być wyświetlania jako domyślna podczas przeglądania kont podatkowych;
- Dopuszczalne klasy obiektów określenie klas (zgodnych z licencją) które mają być dostępne w danym rodzaju podatku/opłaty.
- Wpisane/poprawione dane należy zatwierdzić klawiszem **end**.

# **1.2.2 Ustalanie parametrów pracy programu**

Ustawienia dostępne w tym menu mają wpływ na pracę programu, oraz przesyłanie danych między poszczególnymi aplikacjami systemu **URZĄD**. Ustawienia te mogą być modyfikowane zarówno przez użytkownika jak i informatyka pracującego w urzędzie. Są one również ustawiane przez pracownika firmy podczas pierwszego wdrożenia programu. Wszystkie opcje są definiowane niezależnie dla poszczególnych rodzajów podatków/opłat. Umożliwia to zdefiniowanie odbrębnych zasad obliczania podatku/opłaty dla poszczególnych rodzajów podatków/opłat. Dla przykładu: wartość opłaty za wieczyste użytkowanie będzie inaczej obliczana i zaokrąglana jak podatek od nieruchomości.

Parametry ustalane z tej pozycji to:

- Zawężona szczegółowość karty kontowej ograniczenie szczegółowości
- Domyślny widok przeglądu obiektów dostępne ustawienia to:

- wyświetlanych informacji na temat poszczególnych kart kontowych.
- - **data** podczas przeglądania obiektów podatkowych będzie widoczny okres opodatkowania poszczególnych obiektów;
	- **cecha** wyświetlana będzie wartość cechy domyślnej zdefiniowanej w **pkt. 1.1**.
- Domyślny widok przeglądu kont ustawienia tej pozycji są zależne od ustawień ustalonych w **pkt. 1.1**. Dostepne wartości to:
	- **uwagi** wyświetlenie w przeglądzie kont podatkowych linii uwag zdefiniowanej jako domyślna;
	- **cecha** spowoduje wyświetlenie domyślnej wartości cechy konta podatkowego;
	- **wart** pokaże domyślną wartość;

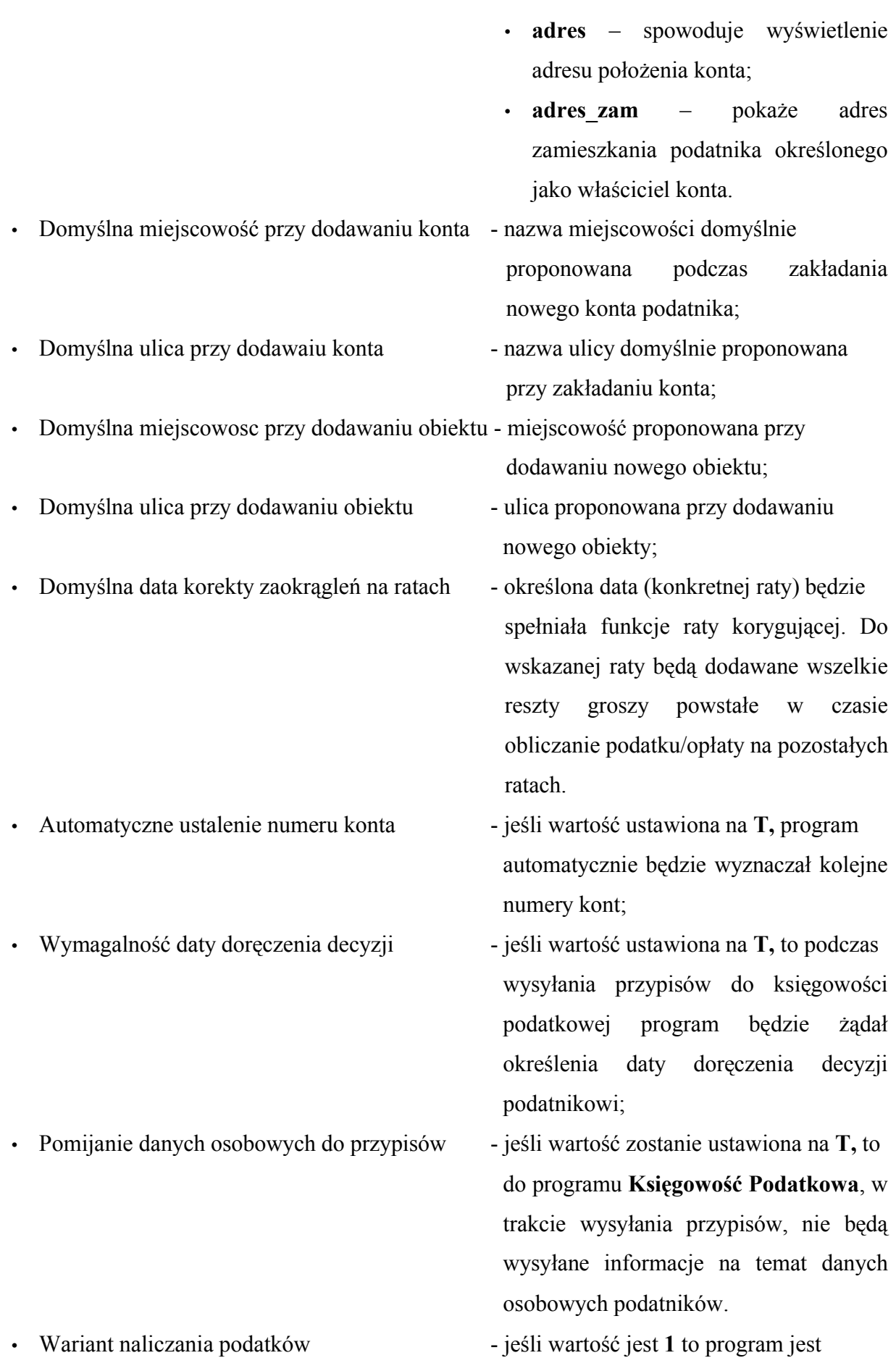

- 
- Reprezentacja wartości ulg zastosowanych dostępne wartości:

ustawiony do prowadzenia wymiaru podatkowego; wartość **2** ustawia program do obliczania podatku/opłaty łącznie z podatkiem VAT;

- Podwariant podwariant naliczania podatków/opłat:
	- **S** standardowy;
	- **T** podatek transportowy;
	-
	- **ujemna** wartość ulg zastosowanych będzie reprezentowana przez kwoty ze znakiem '-';
	- **dodatnia** reprezentacja wartości ulg zastosowanych jako wartości dodatnich.
- Opis jednostki podstawy wartościowej ustalenie opisu jednostki wartości (**z**ł lub **PLN**) obliczanego podatku/opłaty;
	- Opis słowny podwyższenia przypisu tekstowy opis wyprowadzany na wydruk formularzowy w przypadku zwiększenia wartości podatku na poszczególnych kontach;
- Opis słowny obniżenia przypisu j.w w przypadku obniżenia wartości podatku;
	- wyświetlanych kart kontowych. Ustawienie ma charakter zabezpieczenia przed przypadkowym wyświetleniem większej liczby kart kontowych. Ustalenie niższego limitu ma sens w momencie gdy w urzędzie jest sprzęt komputerowy technicznie słaby

i przypadkowe wyświetlenie większej liczby kont (np. 3000) trwałoby bardzo długo.

- 
- 
- 
- Limit liczby jednocześnie wybieranych kont ustalenie limitu liczby jednocześnie

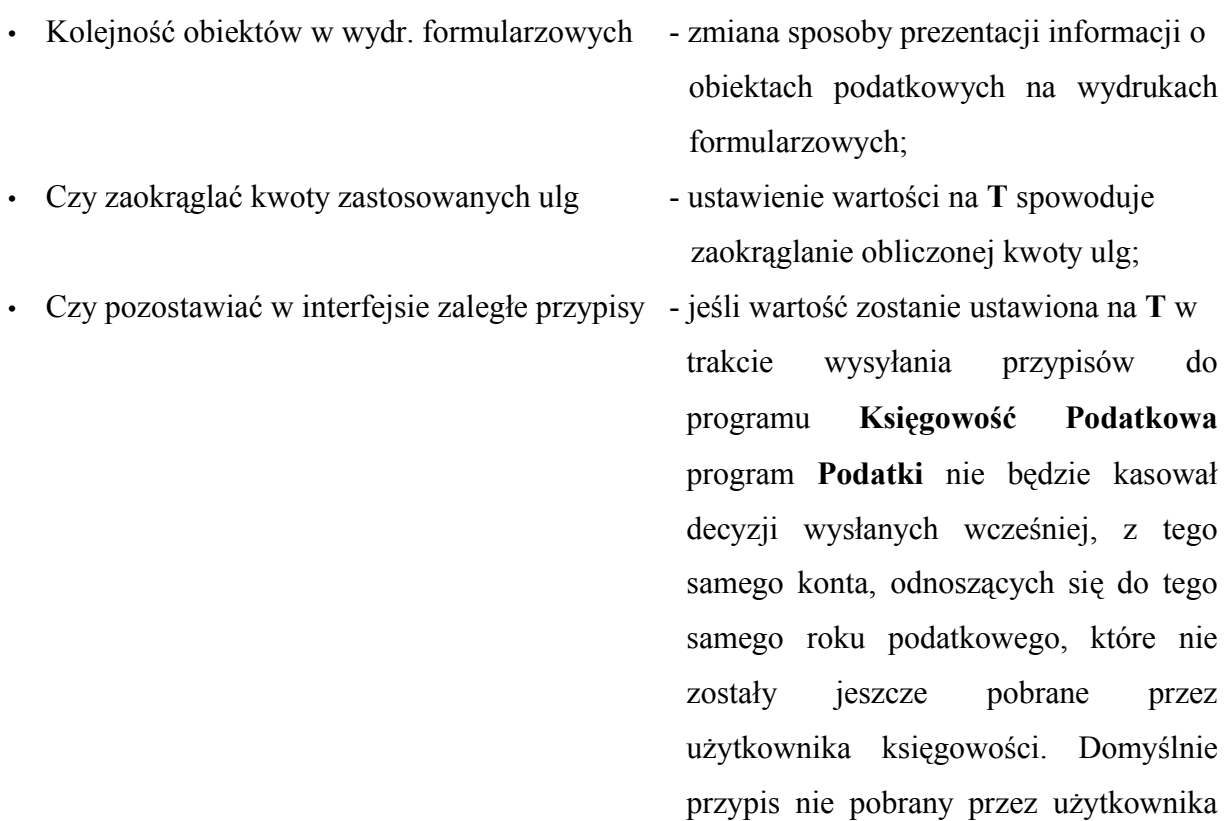

- Fraza półautomatycznego wyznaczania podstawy wartościowej - opcja przydatna podczas prowadzenia w
	- programie **Podatki** ewidencji opłat niepodatkowych o nietypowym sposobie obliczania. W puste miejsce można wpisać wzór według którego będzie obliczana kwota opłaty za dany obiekt.

księgowości jest kasowany i zastąpiony

aktualnym.

- Jakie opisy wysyłać do tablicy interfejsowej programu **Księgowość Podatkowa** - określenie, jakie informacje z konta
	- podatkowego będą przesyłane do programu **Księgowość Podatkowa** podczas wysyłania przypisu. Dostępne wartości to:
	- **obiekt** informacje o położeniu obiektu podatkowego konta;
	- **konto** informacje o położeniu konta podatnika;

• **brak** – nie będą wysyłane żadne informacie.

# **1.2.3 Ustalanie zaokrągleń w poszczególnych rodzajach podatków/opłat**

Ponowne naciśnięcie klawisza **F5** (z poziomu ekranu ustawiania parametrów dla poszczególnych podatków/opłat **pkt. 1.2**) spowoduje wyświetlenie formatki na której można dokonać zmian lub dopisać nowy sposób zaokrąglania wyliczanych wartości podatków/opłat. Sposób zaokrąglania jest definiowalny z dokładnością do roku podatkowego. Oznacza to, że inaczej będzie zaokrąglany podatek w roku 2003 a inaczej w roku 2004.

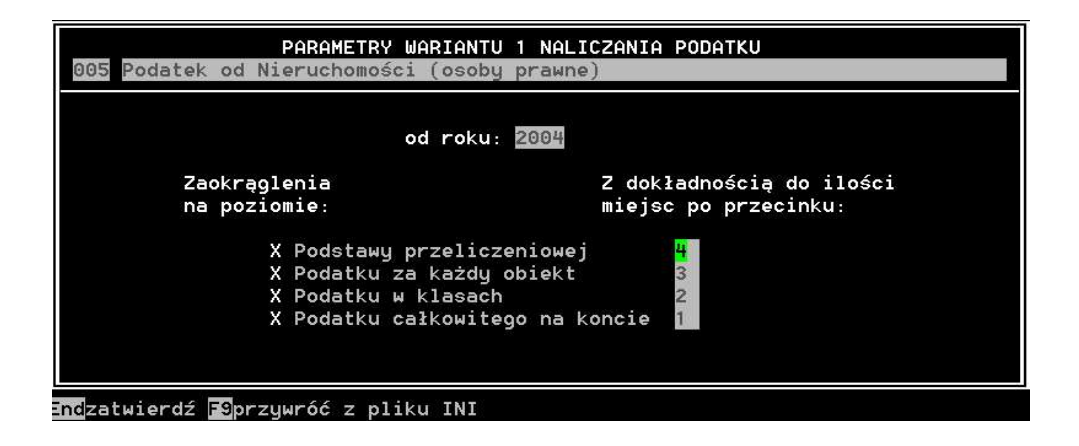

W przytoczonym przykładzie zaokrąglenia na rok 2004 w podatku od nieruchomości od osób prawnych zostały ustawione w następujący sposób:

- podstawa przeliczeniowa zaokrąglana będzie do czterech miejsc po przecinku;
- podatek za każdy obiekt będzie zaokrąglany do trzech miejsc po przecinku;
- podatek w poszczególnych klasach będzie zaokrąglany do dwóch miejsc po przecinku (do grosza);
- całkowity podatek na koncie będzie zaokrąglany do jednego miejsca po przecinku (do dziesiątek groszy)

Wyłączenie zaznaczenia poszczególnych opcji (krzyżyk z lewej strony opisu) spowoduje, że opcja ta nie będzie brała udziału w procesie naliczania podatku/opłaty. Wprowadzone zmiany zatwierdza się klawiszem **end**.

# *!---*

Po ustawieniu parametrów zaokrągleń nie należy używać klawisza **F9** gdyż spowoduje to wczytanie wartości domyślnych.

*!---*

# **1.2.4 Definiowanie tekstów stałych**

Definiowanie tekstów które mają pojawiać się na wydrukach z poziomu aplikacji ma na celu możliwość szybkiej ich zmiany oraz rozbudowy. Teksty defininiuje się z dokładnością do roku podatkowego. Oznacza to, że jeżeli w roku 2004 będą drukowane decyzje za rok 2003 to program automatycznie pobierze teksty przepisów prawnych które były aktualne w roku 2003 i umieści je na wydruku.

W celu dopisania nowych tekstów stałych należy:

- w słowniku rodzajów podatków ustawić się na podatku/opłacie dla którego należy dodać nowe teksty i nacisnąć klawisz **F8teksty**;
- po ukazaniu się formatki (ekran poniżej) należy:

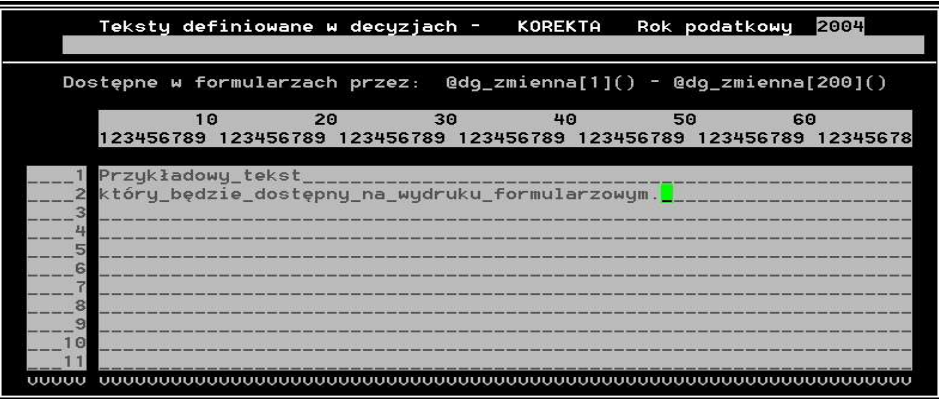

- jeżeli teksty stałe są dopisywane po raz pierwszy formatka będzie pusta. Należy nacisnąć klawisz **F2dopisz**, wpisać rok podatkowy dla którego definowane są teksty, wpisany rok zatwierdzić klawiszem **end**;
- po dodaniu pozycji nowego roku do listy należy ustawić się kursorem na wybranej pozycji i naciskając klawisz **F3pokaż/popraw** wejść do edycji tekstów;
- po wpisaniu wszystkich tekstów zmiany, należy zapisać w bazie naciskając klawisz **end**.

Istnieje możliwość skopiowania (podczas dodawania tekstów dla nowego roku) tekstów które były aktualne w latach wcześniejszych. Postępowanie takie znacznie przyśpiesza edycję tekstów dla nowego roku, ponieważ modyfikujemy tekst już istniejący wprowadzając tylko zaistniałe zmiany a nie wpisujemy go od początku. Żeby skopiować teksty stałe z lat ubiegłych należy:

- po naciśnięciu klawisza **F2dopisz** ukaże się formatka na której w pole **W roku** należy wpisać rok dla którego dodajemy teksty np. 2004; w pole **Z importem danych z roku** wpisujemy rok z którego program ma skopiować już istniejące teksty np. 2003;
- po zatwierdzeniu wpisanych informacji klawiszem **end** teksty, które obowiązywały w roku 2003 zostaną skopiowane do roku 2004. Można je w każdej chwili poprawić z poziomu edycji **F3pokaż/popraw** (opis poniżej).

W celu poprawy już istniejących tekstów należy:

- w słowniku rodzajów podatków należy ustawić się na podatku/opłacie dla którego należy dodać nowe teksty i nacisnąć klawisz **F8teksty**;
- po ukazaniu się formatki (ekran powyżej) należy:
- ustawić się na rok w którym należy poprawić teksty i nacisnąć klawisz **F3pokaż/popraw**;
- po ukazaniu się tekstu jak na ekranie powyżej należy dokonać zmian i zapisać je w bazie klawiszem **end**.

# **1.2.5 Definiowanie rat**

Wywołując z poziomu słownika rodzaju podatków opcję **F9raty** dostajemy możliwość definiowania rat dla poszczególnych rodzajów podatków/opłat.

Poprawne zdefiniowanie rat umożliwia właściwe (co do wartości jak i terminów płatności) obliczanie podatków/opłat, działanie dodanych ulg oraz wystawianie decyzji.

Raty zdefiniowane w tej pozycji, program **Podatki** wykorzysta podczas obliczania podatków/opłat dla wszystkich kont zawartych w bazie. Istnieje możliwość ręcznej korekty terminów oraz liczby wcześniej ustalonych rat (dla indywidualnych kont). Ponieważ program **Podatki** jest przystosowany również do ewidencji wszelkiego rodzaju opłat możliwe jest zdefiniowanie do trzydziestu rat w taki sposób, że w każdym kolejnym roku będzie tylko jedna rata. Możliwość ta zostanie dokładnie opisana w dalszej części dokumentacji.

W celu dopisania/poprawy definicji rat należy:

- z poziomu słownika rodzaju podatków ustawić się na symbolu podatku/opłaty, wybrać opcję **F9raty**;
- jeżeli formatka jest pusta (tylko w przypadku gdy symbol jaki został wybrany, dopiero co został utworzony) nacisnąć klawisz **F2dopisz**. Jeżeli formatka zawiera już informacje na temat roku podatkowego klawiszem **F3pokaż/popraw** uaktywnia się możliwość modyfikowania wcześniej zdefiniowanych rat.

W przypadku gdy wybrany symbol podatku/opłaty zawiera tylko jedną klasę, definicja rat będzie wyglądała jak na przykładzie poniżej.

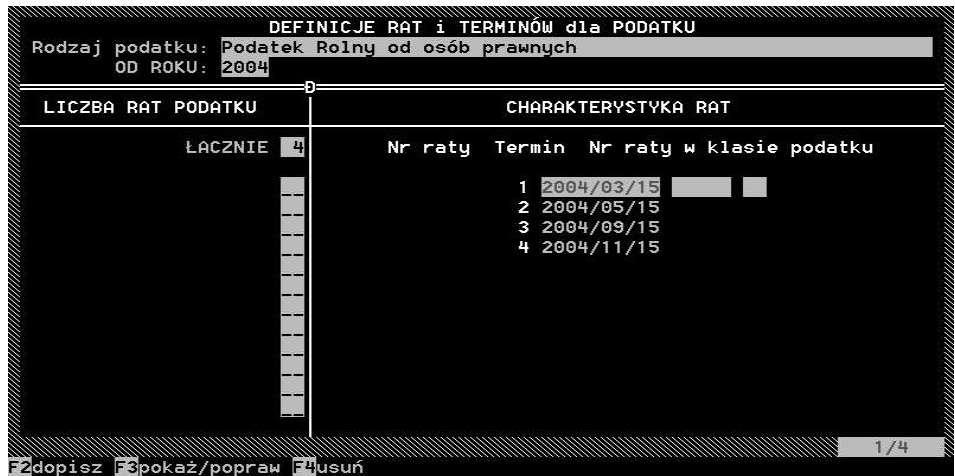

W momencie gdy wybrany symbol zawiera kilka klas (np. łączne zobowiązanie pieniężne posiada klasy nieruchomości [N], rolnego [R] oraz lasu [L]) definicja rat wygląda jak na ekranie poniżej:

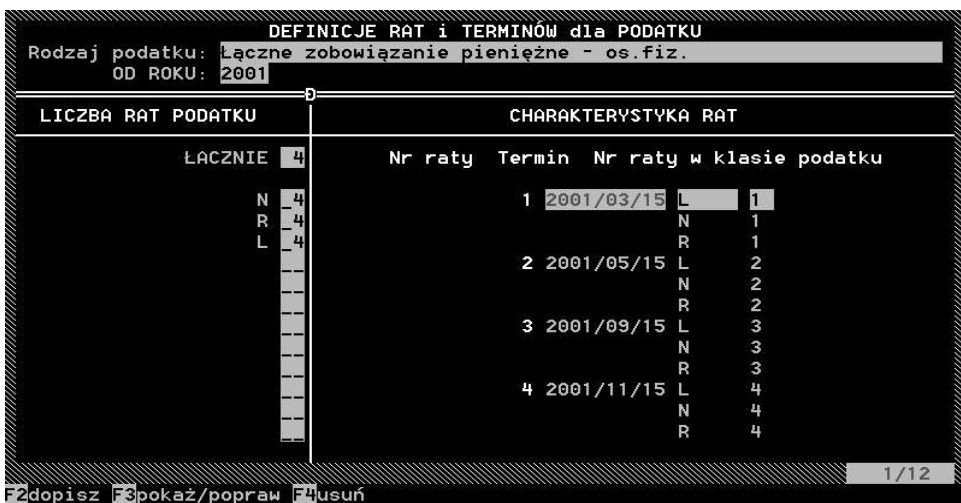

- po wyświetleniu listy dostępnych rat i ich terminów można dopisać następny numer raty (jeśli jest to konieczne – **F2dopisz**) lub poprawić już istniejące definicje (klawisz **F3pokaż/popraw**);
- zapis wprowadzonych zmian należy potwierdzić klawiszem **end**.

#### **1.2.6 Określanie zakresów numeracji kont**

Opcja umożliwia przyporządkowanie określonych przez użytkownika zakresów numeracji kart kontowych. Numerację ustala się z dokładnością do miejscowości i ulicy. Ustawienie zakresów numeracji skutkuje tym, że przy nadawaniu numerów nowo zakładanym kontom podatników program nie pozwoli nadać numeru spoza zdefiniowanego zakresu. Funkcja ma na celu wprowadzenie porządku w numeracji kont, nie pozwala mieszać numerów różnych miejscowości i ulic.

Żeby uaktywnić możliwość definiowania zakresów kart kontowych należy:

- w słowniku rodzajów podatków ustawić się na rodzaj podatku/opłaty w której chcemy zdefiniować zakresy numeracji i nacisnąć klawisz **F10numery**;
- program pokaże nazwy miejscowości i ulic z przyporządkowaną im numeracją;
- z poziomu funkcji defiowania numerów użytkownik ma możliwość:
- **F2dodaj** dodania nowego zakresu w przypadku gdy są jeszcze miejscowości i ulice nie objęte numerami;
- **F3zakres numerów** możliwość zmiany zakresów lub dodanie nowych;
- **F5selekcja** zmiany zakresu informacji wyświetlanych na ekranie;
- **F7ulice/miejscowość** zdefiniowania zakresów numeracji kont z dokładnością do miejscowości i nazw ulic.

# **2 Słownik progów podatkowych**

Pozycja pozwala określić progi podatkowe od których ma być obliczany podatek/opłata dla poszczególnych obiektów.

W zakresie definiowania progów podatkowych użytkownik może:

- **F2dopisz** dopisać nową definicję progu podatkowego;
- **F3pokaż/popraw** zmienić już istniejącą definicję progu podatkowego;
- **F4usuń** usunąć definicję progu z bazy;
- **F7wydruk** wydrukować zawartość słownika;
- **F8definicje** określić sposób działania definiowanego progu podatkowego w zakresie:
	- lat w jakich próg będzie brany pod uwagę w czasie obliczania podatku/opłaty;
	- wartości na jakiej będzie działał definiowany próg podatkowy;
	- jednostki miary (wartość wybierana ze słownika jednostek) dotyczącej progu podatkowego;
	- określenia do jakich obiektów określony próg podatkowy ma być dołączany.

# **3 Słownik ulg**

Słownik ten służy do definicji zarówno ulg ustawowych jak i tych wynikających ze specyfikacji obsługiwanego podatku/opłaty lub specyficznego działania danego urzędu. Program umożliwia użytkownikowi wszechstronne definiowanie sposobu działania ulg, poczynając od ulg indywidualnych działających na pojedynczych obiektach, kończąc na ulgach zbiorowych zależnych od rodzaju obejmowanych obiektów jak i ich położenia.

- ulgi indywidualne odnoszące się do konkretnych (wskazanych przez użytkownika) obiektów;
- ulgi zbiorowe odnoszące się do zdefiniowanych grup obiektów;
- ulgi obejmujące wszystkie obiekty w konkretnym rodzaju podatku;
- ulgi obejmujące całe konto bez względu na obiekty które zawiera.

Z poziomu słownika rodzajów ulg są dostępne funkcje:

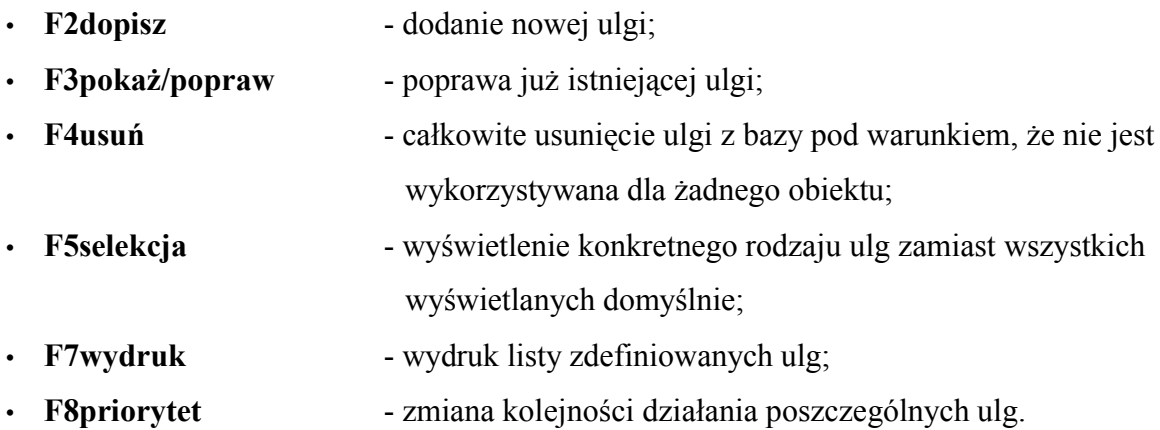

# **3.1 Dodawanie nowej ulgi**

W celu dodania do słownika nowej ulgi należy:

- z poziomu słownika rodzajów ulg nacisnąć klawisz **F2dopisz**;
- po ukazaniu się formatki z dostępnymi rodzajami ulg należy wybrać rodzaj ulgi jaką w danej chwili należy dodać. Potrzebny rodzaj ulgi należy wybrać na podstawie opisu w **pkt. 3**.;

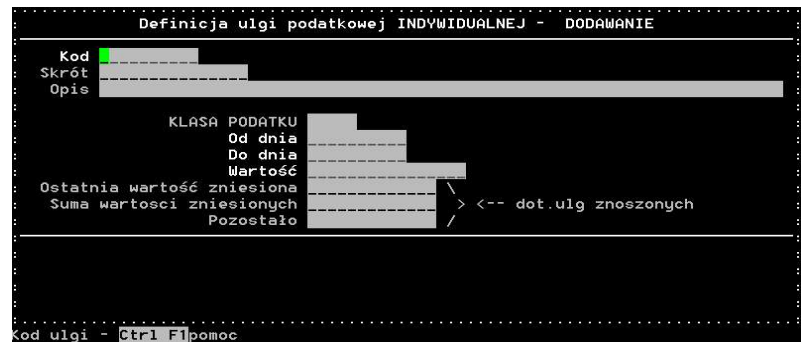

• po wybraniu rodzaju dodawanej ulgi pokaże się następna formatka na której wypełnić należy następujące pozycje:

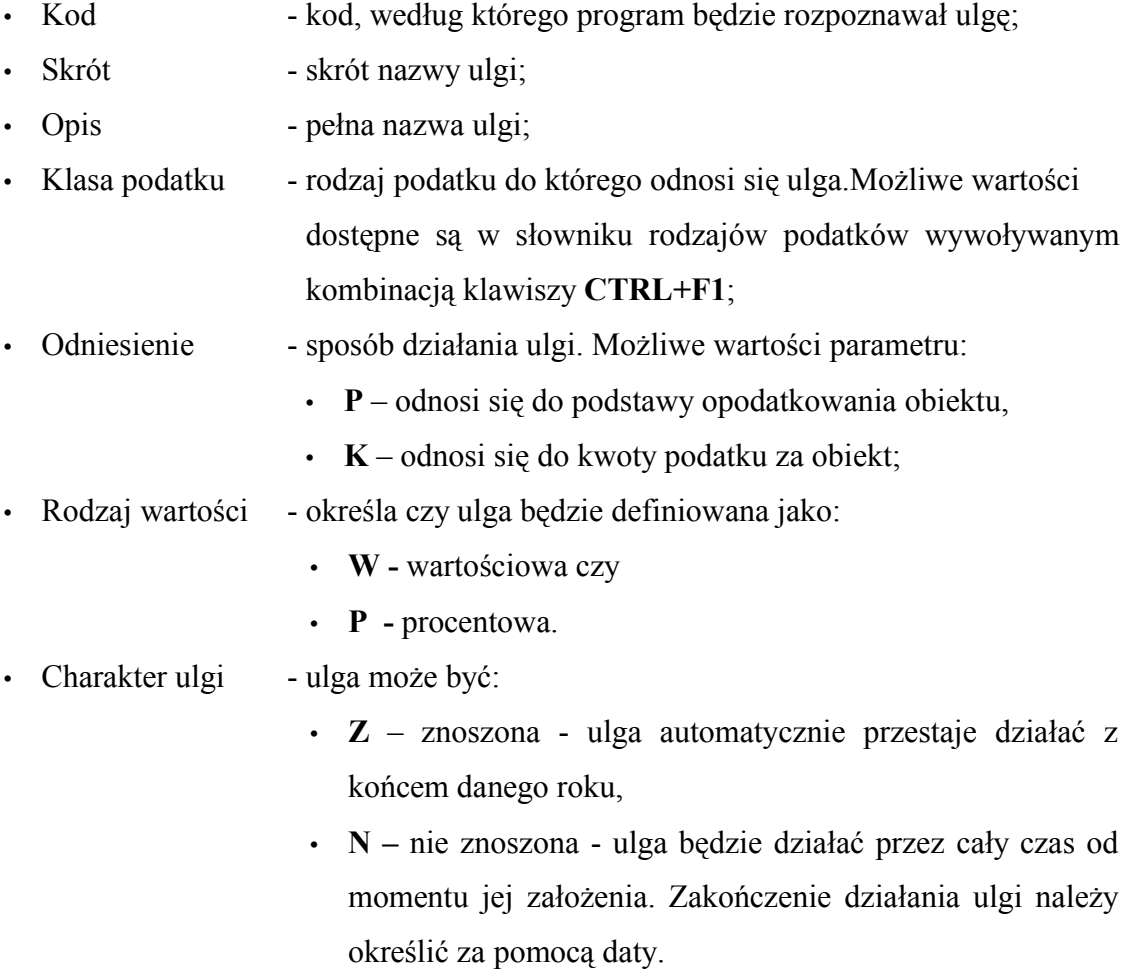

• Zapamiętanie ulgi w słowniku należy potwierdzić klawiszem **end**.

# **3.2 Definiowanie ulg zbiorowych**

Słownik ulg zbiorowych służy do definiowania ulg działających na większej grupie obiektów. Żeby można było zdefiniować ulgę jako zbiorową należy najpierw dodać ją do słownika rodzajów ulg w sposób opisany w **pkt. 3**.

Z poziomu słownika ulg grupowych dostępne są następujące opcje:

- **F2dopisz** dodanie nowej ulgi;
- **F3pokaż/popraw** modyfikacja już istniejącej ulgi;
- **F4usuń** usunięcie ulgi ze słownika pod warunkiem, że nie jest zastosowana na żadnym obiekcie lub ich grupie.
- **F5selekcja** selekcja, powodująca ograniczenie liczby ulg jednocześnie pokazywanych na ekranie;
- **F7wydruk** drukowanie listy zdefiniowanych ulg;
- **F8obiekty** wyświetlenie/modyfikacja obiektów dla których zastosowana jest wyselekcjowana ulga;
- **F9położenia** określanie obszaru (miejscowość) na którym ma działać ulga (np. ulga **górska** – są miejscowości w których wartość ulgi będzie wynosiła 60% i miejscowości na których terenie wartość ulgi będzie równa 40%).

Żeby zdefiniować ulgę zbiorową należy:

- z poziomu słownika ulg zbiorowych nacisnąć klawisz **F2dopisz**;
- po wyświetleniu formatki służącej do prowadzania informacji o uldze należy wypełnić następujące pozycje:
	- Kod jako kod należy za pomocą kombinacji klawiszy **CTRL+F1** wybrać kod ulgi istniejącej już w słowniku ulg. Pozostałe pola dotyczące opisu wybranej ulgi tj. **Skrót** i **Opis** wypełnią się automatycznie;
	- Klasa jeśli wybrana ulga była zdefiniowana jako ulga działająca w

konkretnej klasie podatku/opłaty, to pole również wypełni się samoczynnie, w przeciwnym wypadku należy je pominąć;

- Od/Do dnia okres w jakim ma działać ulga. Jeśli pola te nie zostaną wypełnione żadnymi datami program potraktuje ulgę jako istniejącą od zawsze i będzie brana pod uwagę w każdym kolejnym obliczaniu podatku/opłaty;
- Wartość ponieważ ulga zbiorowa musi działać identycznie na wszystkie obiekty które będą nią objęte należy określić wartość lub procent (zależnie od definicji) ulgi;
- poprawność wpisanych informacji należy potwierdzić klawiszem **end**;
- ponieważ definicja ulgi zbiorowej jest jeszcze niepełna (o czym świadczy gwiazdka przy nazwie ulgi) należy nacisnąć klawisz **F9położenia**, żeby określić zakres działania definiowanej ulgi zbiorowej. Zakres działania ulgi zbiorowej można zdefiniować z dokładnością do:
	- miejscowości;
	- miejscowości i ulic;
	- ulic;
- po ukazaniu się odpowiedniego słownika (zależnie od wybranej opcji) należy dokonać wyboru zakresu poprzez zaznaczenie **F8zaznacz** oraz dołączenie **F9dołącz** odpowiednich miejscowości i/lub ulic do zakresu działania definiowanej ulgi;

# **3.3 Definiowanie wyrażeń sumarycznych**

Wyrażenia sumaryczne służą do sumowania ulg zdefiniowanych w programie **Podatki**. Zdefiniowanie takich wyrażeń jest konieczne w momencie gdy zachodzi potrzeba umieszczenia na wydrukach i w zestawieniach niestandardowych podsumowań danych zawartych w bazie.

Z poziomu słownika definiowania wartości sumarycznych dostępne są funkcje:

• **F2dopisz** - dopisanie nowych wartości sumarycznych;

- **F3pokaż/popraw** przeglądanie/poprawa wartości sumarycznych już istniejących w bazie;
- **F4usuń** usuwanie ze słownika wartości sumarycznej pod warunkiem, że nie jest zastosowana dla żadnych ulg zdefiniowanych w programie;
- **F5zakres** przeglądanie zdefiniowanego zakresu działania wartości sumarycznej;
- **F7wydruk** drukowanie listy dostępnych wartości sumarycznych.

Żeby dodać nową wartość sumaryczną należy:

- z poziomu słownika wyrażeń sumarycznych nacisnąć klawisz **F2dopisz**;
- po ukazaniu się formatki przeznaczonej do wprowadzania definicji wartości sumarycznych należy wprowadzić następujące dane:

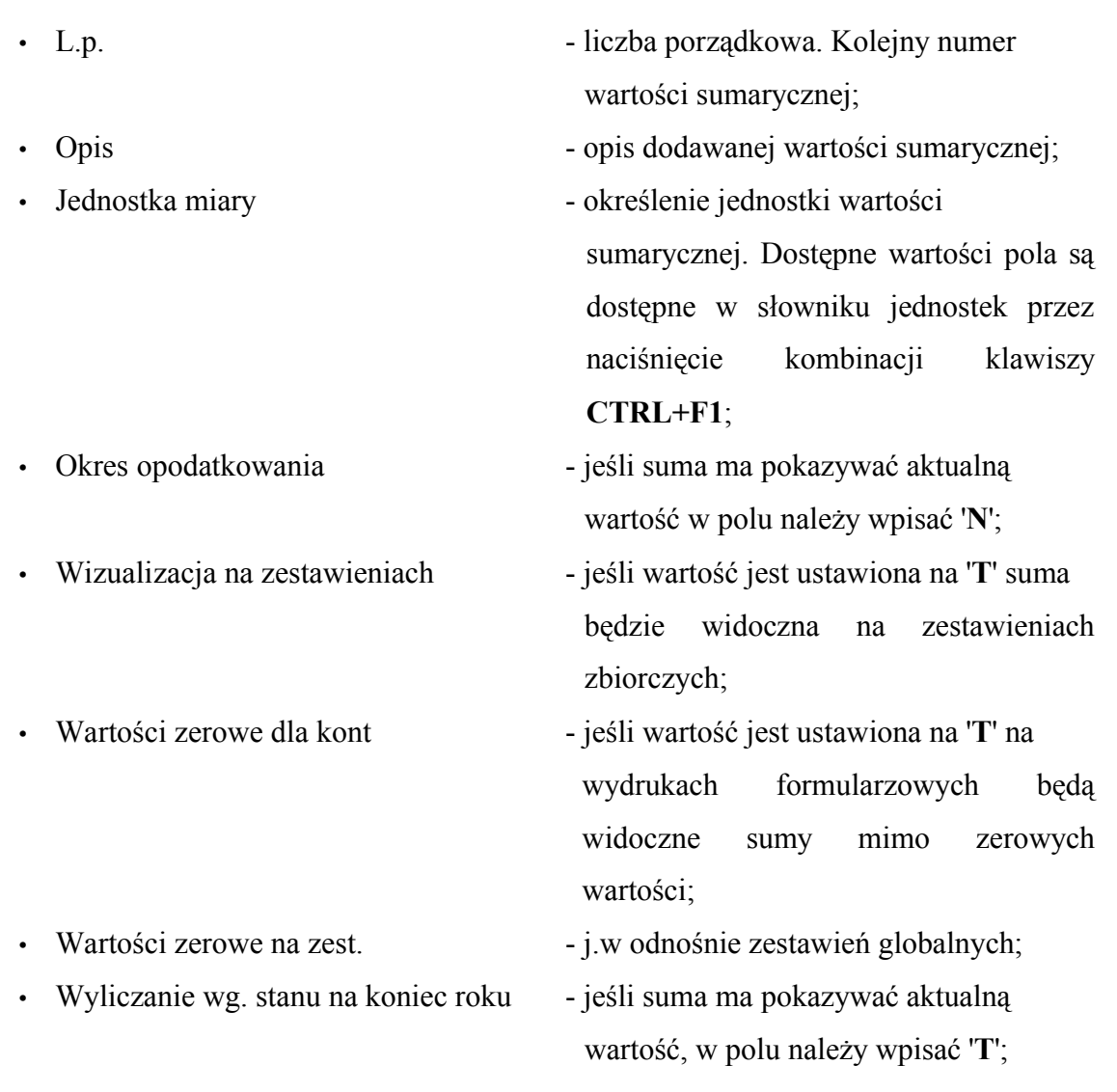

• Ulgi wchodzące w skład sum - w polu tym należy okreśłić jakie ulgi mają wchodzić w skład definiowanej wartości sumarycznej. W celu dodania ulg wchodzących w skład sumy należy:

- w polu **Ulgi wchodzące w skład sum** nacisnąć klawisz **F2dodaj** ulgę;
- wyświetli się formatka w której należy określić czy ulgi sumowane mają być według typów, czy do sumy mają wchodzić ulgi wyselekcjonowane przez użytkownika aplikacji. Jeśli wybrane zostanie sumowanie według typu ulg, wyświetlona zostanie lista wszystkich możliwych do podsumowania typów ulg.
- jeśli wybrane zostanie sumowanie według rodzajów ulg wyświetlony zostanie słownik rodzajów ulg z którego należy wybrać (klawisz **F8zaznacz**) i dołączyć (klawisz **F9dołącz**) do listy, ulgi które mają wchodzić w skład definiowanej sumy.
- poprawne zdefiniowanie wartości sumarycznej należy potwierdzić klawiszem **end** zapisując dane do bazy.

# **4 Słownik opłat dodatkowych**

Opłata dodatkowa jest wartością zwiększającą ostateczną wartość do zapłaty. Ponieważ wartości jak i definicje takich opłat (jeśli istnieją) mogą być indywidualne dla każdego urzędu, wartości te są całkowicie definiowane przez użytkownika aplikacji **Podatki**. Opłaty dodatkowe mogą być zdefiniowane jako:

- indywidualne występujące na różnych kontach nie posiadające konkretnych wartości;
- grupowe występujące na wielu kontach, dotyczące danych tego samego rodzaju, posiadają takie same, znane wartości;

# **4.1 Dodanie opłaty dodatkowej**

Żeby dopisać do słownika opłatę dodatkową należy:

- z poziomu słownika opłat dodatkowych wybrać opcję **F2dopisz**;
- po ukazaniu się formatki dotyczącej wprowadzania opłaty dodatkowej należy wypełnić pola odpowiednimi wartościami:
	- Kod kod wprowadzanej opłaty dodatkowej;
	- Skrót skrót nazwy opłaty dodatkowej;
	- Opis pełny opis opłaty dodatkowej;
	- Atrybut jeżeli wprowadzana opłata dodatkowa będzie definiowana jako grupowa należy wartość atrybutu ustawić na **O**, w przypadku gdy opłata ma być indywidualna pole należy zostawić puste.
- wprowadzone dane należy zapisać do bazy naciskając klawisz **end**.

# **4.2 Definiowanie dodatkowych opłat zbiorowych**

Żeby zdefiniować opłatę dodatkową jako zbiorową musi ona być dodana do słownika opłat z atrybutem **O**. Sposób definiowania opłat dodatkowych został opisany w **pkt. 4**. Żeby zdefiniować nową dodatkową opłatę zbiorową należy:

- z poziomu słownika definiowania opłat dodatkowych zbiorowych wywołać funkcję **F2dopisz**;
- po ukazaniu się formatki wypełnić poszczególne pole wartosciami:
	- Kod kod opłaty istniejącej w słowniku opłat dodatkowych. Wartość tą wybiera się przez naciśnięcie kombinacji klawiszy **CTRL+F1** i wybranie z listy opłaty którą należy zdefiniować jako zbiorową;
	- Skrót, Opis pola te wypełnią się automatycznie po wybraniu kodu opłaty

dodatkowej;

- Od/Do dnia okres w jakim kwota opłaty dodatkowej ma być dodawana do konta;
- Kwota kwota opłaty jaką należy obciążyć grupę kont podatników;
- Uwagi uwagi użytkownika programu na temat opłaty zbiorowej.
- wpisane dane należy zapisać do bazy naciskając klawisz **end**;
- po zdefiniowaniu podstawowych informacji na temat opłaty zbiorowej należy określić zakres działania zdefiniowanej opłaty zbiorowej. W tym celu należy nacisnąć klawisz **F9położenia**. Zakres działania opłaty może być zdefiniowany z dokładnością do:
	- miejscowości;
	- miejscowości i ulic;
	- ulic;
- po wybraniu ze słownika miejscowości/ulic interesującego zakresu wpisane dane należy zapamiętać naciskając klawisz **end**.

# **5 Słownik jednostek miar**

Słownik ten zawiera wszystkie jednostki niezbędne do poprawnej pracy programu oraz wizualizacji danych. Podczas normalnej pracy użytkownik nie ma potrzeby definiowania zawartości tego słownika. Jest on zmieniany przez pracownika firmy Efekt Software w momencie instalacji nowych, nie obsługiwanych jeszcze przez aplikację opłat dodatkowych.

# **6 Słownik miejscowości**

Słownik zawiera spis miejscowości określających miejsce położenia obiektów podatkowych i kart podatników. Słownik ten jest modyfikowany przez użytkownika. Z poziomu słownika dostępne są opcje:

- **F2dopisz** dodanie do słownika nowej miejscowości;
- **F3pokaż/popraw** poprawienie miejscowości istniejącej w słowniku;
- **F4usuń** usunięcie ze słownika już istniejącej pozycji;

• **F7wydruk** - wydruk listy miejscowości.

#### **7 Słownik ulic**

Słownik zawiera spis ulic określających miejsce położenia obiektów podatkowych i kart podatników. Słownik ten jest modyfikowany przez użytkownika. Z poziomu słownika dostępne są opcje:

- **F2dopisz** dodanie do słownika nowej ulicy;
- **F3pokaż/popraw** poprawienie ulicy istniejącej w słowniku;
- **F4usuń** usunięcie ze słownika już istniejącej pozycji;
- **F7wydruk** wydruk listy ulic.

# **8 Słowniki cech kont i obiektów podatkowych**

Cechy zarówno kont jak i obiektów podatkowych są to wartości dodatkowo charakteryzujące konto lub obiekt. Ich ewidencja w programie jest prowadzona w celu dokładniejszego opisania konta lub obiektu. Sposób definiowania i obsługi tych słowników jest identyczny, dlatego zostaną one opisane razem. Jedyną różnicą między tymi słownikami jest to że informacje zawarte w słowniku cech konta podatkowego dotyczą kart kontowych podatników, a informacje zawarte w słowniku cech obiektów odnoszą się do obiektów zawartych na kontach podatników.

Z poziomu słowników cech są dostępne następujące opcje:

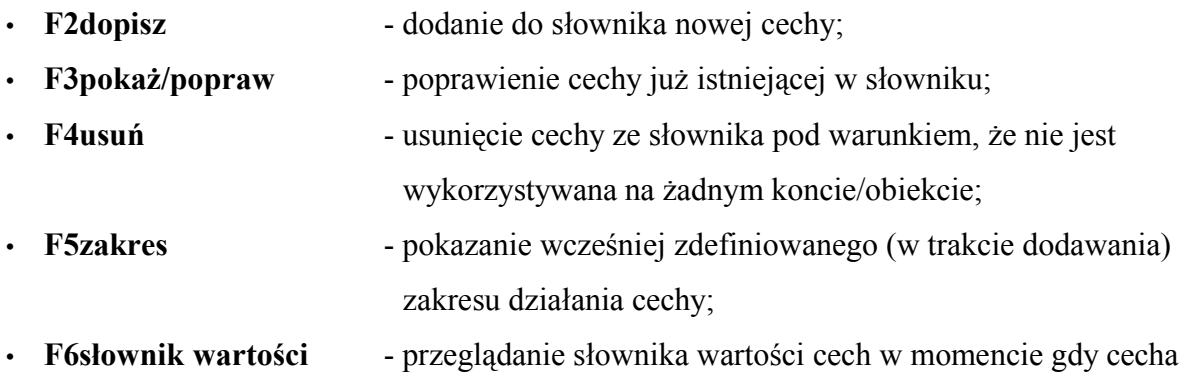

zdefiniowana została jako posiadająca zdefiniowane, określone w słowniku, wartości;

• **F7wydruk** - wydrukowanie zawartości słownika cech.

#### **8.1 Dodawanie nowej cechy do słownika**

Aby dodać nową cechę obiektu lub konta podatkowego należy:

- z poziomu słownika cech podatkowych wywołać funkcję **F2dopisz**;
- po ukazaniu się formatki dopisywania nowych cech należy wypełnić następujące informacje:
	- Kod kod dodawanej cechy. Wartość używana przez program;
	- Skrót skrót nazwy dodawanej cechy;
	- Opis pełny opis nazwy cechy;
	- Zakres stosowania dostępne wartości to:
		- **0** dotyczy wszystkich obiektów;
		- **1** dotyczy wszystkich obiektów w wybranej klasie;
		- **2** dotyczy wybranych przez użytkownika rodzajów obiektów;
		- Jeśli jako zakres stosowania została wybrana wartość **1** lub **2**, przed przejściem do następnej pozycji, neleży określić (naciskając klawisz **F4określenie klas/rodzajów obiektów podatkowych**) klasy lub obiekty które opisane będą daną cechą.
	- Wymagana wartość ustawiona na **T** spowoduje że program będzie pilnował aby cecha (podczas dopisywania jej do obiektu lub konta) posiadała wpisaną przez użytkownika wartość;
	- Słownik wartości wartość ustawiona na **T** umożliwia zdefiniowanie słownika wartości występujących dla danej cechy. Zdefiniowanie słownika wartości cech ma sens w momencie gdy cecha którą użytkownik chce zdefiniować posiada skończoną oraz znaną liczbę możliwych wartości;
- Jeśli pole **słownik wartości** ustawiono na **T** należy, naciskając klawisz **F5słownik wartości,** utworzyć słownik wszystkich możliwych wystąpień danej cechy i zapisać go do bazy;
- Po wypełnieniu formatki poprawność wpisanych danych zatwierdzamy naciskając klawisz **end**.

#### **9 Słownik form władania**

W słowniku zapisane są różne możliwe do wykorzystania rodzaje własności i współwłasności. Podczas instalacji programu słownik jest automatycznie wypełniany formami władania zawartymi w ustawie. Użytkownik ma możliwość dopisywania nowych, edycji oraz kasowania istniejących pozycji.

Z poziomu tej funkcji dostępne są opcje:

- **F2dopisz** dodanie do słownika nowej formy władania;
- **F3pokaż/popraw** modyfikacja już istniejącej pozycji;
- **F4usuń** całkowite usunięcie pozycji ze słownika;
- **F7wydruk** wydrukowanie zawartości słownika form władania.

# **10 Słownik rodzajów decyzji**

Słownik ten umożliwia opisanie różnego rodzaju decyzji które będzie można wykorzystać do pracy z programem. Opis decyzji jest zależny tylko od użytkownika. Z poziomu tej funkcji dostępne są opcje:

- **F2dopisz** dodanie do słownika nowego opisu rodzaju decyzji;
- **F3pokaż/popraw** poprawienie już istniejącego opisu;
- **F4usuń** całkowite usunięcie pozycji ze słownika;
- **F5ustaw domyślną** umożliwia ustalenie, który opis będzie automatycznie

wykorzystywany podczas wystawiania kolejnych decyzji. Każda pierwsza decyzja w danym roku podatkowym jest zawsze przez program opisywana jako decyzja wymiarowa (**1-sza decyzja**).

# **11 Tabela stawek**

Tabela stawek zawiera dane o stawkach podatkowych dla wszystkich rodzajów obiektów w klasach objętych licencją programu. Tabela zawiera dane z wielu lat podatkowych. Daje to możliwość obliczania podatku/opłaty zarówno wstecz (uwidocznienie podatku/opłaty za ubiegłe lata podatkowe) jak i do przodu. Tabelę stawek można przeglądać zadając wstępne warunki selekcji obejmujące:

- zakres lat podatkowych;
- klasę obiektów podatkowych;
- rodzaje obiektów podatkowych

Warunki selekcji można zapamiętać. Są one zapisywane dla każdego użytkownika programu oddzielnie. Zapamiętanie zdefiniowanych warunków selekcji wiąże się z koniecznością określenia tytułu selekcji.

Jeżeli tabela stawek zawiera dane z wielu lat, a zachodzi potrzeba częstego przeglądania tabeli np. za rok 2000 w klasie obiektów stanowiących nieruchomości, to określając zakres lat, klasę obiektu oraz tytuł zadawanych warunków można je zapamiętać (klawisz **F4zapisz**), a w przyszłości po wejściu w ekran selekcji odczytać je (klawisz **F5wybór**). Po wyborze dane są wpisywane automatycznie w odpowiednie pola ekranu.

Klawisz **F3nowe warunki** kasuje wszystkie dane na ekranie edycyjnym przygotowując go do określania nowych warunków selekcji.

• Zakres lat podatkowych - można podawać wpisując tylko rok OD (tabele stawek

począwszy od roku) lub rok OD i DO (tabele stawek z określonego zakresu lat, w szczególnym przypadku kiedy rok początkowy odpowiada końcowemu dostaniemy tabelę za konkretny rok). Pola z rokiem podatkowym wspomagane są ekranem na którym wyświetlane są lata dostępne w tabeli stawek.

- Klasa obiektu określenie tego pola umożliwia zawężenie selekcji do obiektów należących do określonej klasy. Pole wspomagane jest ekranem z wykazem klas obiektów istniejących w tabeli stawek.
- Rodzaj obiektu można określić podając konkretny kod obiektu lub jego fragment 'zasłaniając' określone pojedyncze znaki znakiem zapytania '?' lub ciągi znaków znakiem gwiazdki '\*'. Dla przykładu 'B\*' oznacza wybór obiektów których kod zaczyna się na literę B.

Po wyświetleniu zawartości tabeli stawek użytkownik ma następujące możliwości:

• **F2dopisz** - dodanie tabeli stawek na nowy rok podatkowy; • **F3pokaż/popraw** - korekta pojedynczej pozycji lub kilku zaznaczonych; • **F4usuń** - usunięcie tabeli stawek z wybranego roku podatkowego; • **F5selekcja** - powtórna selekcja tabeli stawek; • **F7wydruk** - drukowanie wybranej tabeli stawek; • **F8/ShF8zaznacz/wszystko**- **F8** – zaznacza pojedyncze pozycje; **ShF8** – zaznacza wszystkie wybrane pozycje.

# **11.1 Dodawanie nowej tabeli stawek**

Operacja ta jest konieczna na początku każdego roku podatkowego. Tabelę stawek można dodać na dwa sposoby: jako pustą, wtedy należy ręcznie wpisać wszystkie stawki obowiązujące w dodawanym roku podatkowym lub jako kopię istniejącej tabeli ze stawkami ze wskazanego roku podatkowego. W przypadku kopiowania tabeli już istniejącej, należy jedynie poprawić stawki które uległy zmianie.

Żeby dopisać nową tabelę stawek należy:

- z poziomu tabeli stawek nacisnąć klawisz **F2dopisz**;
- po pokazaniu się formatki należy określić dla którego roku dodajemy tabelę oraz z którego roku mają zostać zaimportowane stawki za poszczegolne obiekty;

• wpisane dane należy potwierdzić klawiszem **end**.

#### **11.2 Modyfikacja stawek**

Jeśli zachodzi potrzeba zmodyfikowania stawek w danych roku podatkowym można zrobić to na dwa sposoby: pojedynczo lub grupowo.

Żeby zmodyfikować pojedyncze pozycje tabeli stawek należy:

- z poziomu tabeli stawek ustawić kursor na pozycji którą chcemy poprawić;
- naciskając klawisz **F3** wejść do edycji wybranej pozycji;
- po dokonaniu zmian należy je zapamiętać w bazie naciskając klawisz **end**.

Żeby grupowo zmodyfikować pozycje w tabeli stawek należy:

- z poziomu tabeli stawek zaznaczyć (klawisz **F8** pojedynczo lub **ShF8** wszystko) pozycje które będą podlegać edycji;
- kombinacją klawiszy **ShF3** wywołać ekran edycji grupowej;
- po wpisaniu wszystkich danych należy nacisnąć klawisz **end** celem zapisania poczynionych zmian w bazie.

Grupowe poprawianie stawek obiektów ma sens w momencie gdy poprawiane pozycje posiadają takie same wartości.

#### **12 Administrator**

Opcje ustawiane w tym menu są istotne z punktu widzenia administratora. Służą do ustawiania parametrów które sterują działaniem programu, określają dostęp do aplikacji dla poszczególnych użytkowników. Dostęp do tego menu mają jedynie użytkownicy z prawami dostępu **4** i wyższymi. Większość parametrów ustawiana jest w momencie wdrażania aplikacji i nie jest zmieniana. Jedyną pozycją używaną raz w roku jest **Zamknięcie roku podatkowego**.

#### **13 Praca z programem Podatki**

#### **13.1 Zakładanie kont podatników**

Podstawową czynnością wykonywaną przez użytkownika w programie **Podatki** jest zakładanie kont poszczególnym podatnikom oraz ewidencja wszelkich informacji dotyczących obiektów które są w posiadaniu podatnika. Założenie nowego konta wiąże się z wykonaniem następujących funkcji:

- Po wybraniu interesującego podatku/opłaty należy, po wyświetleniu formatki, wybrać pozycję **konta podatkowe** a w kolejnej formatce **przegląd danych**. Przed uruchomieniem funkcji **przegląd danych** dobrze jest wpisać jakieś kryteria selekcji, np. numer konta, które użytkownik chce utworzyć. Postępowanie takie skróci czas oczekiwania na wyświetlenie ekranu z którego dostępna jest funkcja dodawania nowego konta. Jeżeli funkcja przeglądu danych nie została poprzedzona żadną selekcją, program wyświetli wszystkie konta, które są w bazie danych z zakresu wybranego przez użytkownika podatku/opłaty. W momencie gdy liczba wyświetlanych kont przekroczy sto, program wyświetla informację o liczbie kont które znalazł oraz zapytanie czy wyświetlić je wszystkie czy nie. Jeśli duża liczba wyświetlanych kont jest wynikiem selekcji użytkownika należy odpowiedzieć '**T**' na zadawane przez program pytanie, w przeciwnym wypadku należy odpowiedzieć '**N**' i ponownie wejść w ekran selekcji kont podatkowych.;
- Po wyświetleniu ekranu będącego wynikiem selekcji należy wywołać funkcję **F2dopisz**. Po wyświetleniu formatki dodawania nowego konta należy wypełnić następujące pola:
	- Miejscowość położenia konta. Pole to musi być wypełnione.
		- Przy wpisywaniu nazwy miejscowości można skorzystać ze słownika miejscowości dostępnego po naciśnięciu kombinacji klawiszy **CTRL+F1**. Należy pamiętać, że w przypadku gdy przy wpisywaniu nazwy miejscowości nie korzysta się ze słownika i nazwa miejscowości będzie błędna (niezgodna z tą w słowniku) program zasygnalizuje błąd i nakaże skorygowanie go.;
	- Ulica położenia konta. Pole to również wymaga wypełnienia.

W momencie gdy nazwa ulicy z jakiegoś powodu nie jest znana lub nie można jej ustalić należy w to pole wpisać znak '-'. Pole **ulica** działa w identyczny sposób jak pole miejscowość opisane powyżej.;

- Nr domu, Nr lokalu pola nie wymagają wypełnienia, określają numer domu i lokalu zakładanego konta.;
- NR Konta numer zakładanego konta. Może być wyznaczany automatycznie przez program lub ręcznie wpisywany przez użytkownika. Istnieje możliwość sprawdzenia zakresów kont używanych w danym symbolu podatku/opłaty i zastosowanie jako numer zakładanego konta pierwszego wolnego numeru z interesującego zakresu (klawisze **CTRL+F1** z pozycji NR Konta). Jeżeli jako numer konta wystarczy kolejny wolny numer a program nie wyznaczył go samodzielnie należy nacisnąć klawisz **F6wyznacz nr konta**.;
- Podatnik informacje o właścicielu zakładanego konta. Naciskając klawisz **F4podatnik** użytkownik dokonuje wyboru skąd należy wybrać odpowiednią osobę (kartoteka osób fizycznych, kartoteka osób prawnych lub kartoteka mieszkańców). Po dokonaniu wyboru pokazuje się formatka na której należy wpisać dane szukanej osoby:
	- Jeśli szukana osoba jest już w bazie danych wystarczy wpisać nazwisko i imię szukanej osoby i nacisnąć klawisz end. Jeśli program znajdzie więcej osób pasujących do wpisanego wzorca wyświetli listę. Po wybraniu osoby z udostępnionej listy należy zatwierdzić klawiszem **end** poprawność wyselekcjonowanych danych dopisując tym samym wybraną osobę jako właściciela zakładanego konta.;
	- Jeżeli osoby nie ma w bazie należy ją dopisać do kartoteki osób fizycznych lub prawnych wypełniając pola opisujące miejsce zamieszkania dopisywanej osoby oraz informacje o celu wpisu oraz źródła z którego pochodzą dopisywane informacje.
- Po wypełnieniu wszystkich dostępnych pól, poprawność wpisanych danych należy zatwierdzić naciśnięciem klawisza **end**. Jeśli osoby nie było w bazie danych program zapyta użytkownika czy dopisać osobę do kartoteki osób fizycznych/prawnych. Pozytywna odpowiedź użytkownika spowoduje zapisanie danych do odpowiedniej kartoteki.
- Niezależnie od tego czy dane podatnika zostały wyselekcjonowane z bazy czy dopiero do niej zapisane należy przejść klawiszem kierunkowym na pozycję **wybór** i klawiszem **enter** zatwierdzić wybór osoby jako właściciela dopisywanego konta.
- Po wybraniu podatnika (właściciela konta) należy nacisnąć klawisz **end**. Jeżeli użytkownik naciśnie klawisz **esc** program wyświetli komunikat, że konto zostało dodane i wyjdzie z ekranu dopisywania nowego konta. W tym momencie konto zostało założone, ale jest ono puste (nie posiada żadnych obiektów).

# **13.1.1 Uzupełnianie danych dotyczących konta podatkowego**

Jeśli w czasie dodawania nowego konta (po wypełnieniu informacji o właścicielu) użytkownik nie wycofa się (nie naciśnie klawisza **esc**), program wyświetli formatkę z poziomu której użytkownik będzie miał możliwość dodania do właśnie założonego konta obiektów podlegających opodatkowaniu, dopisaniu współwłaścicieli, uwag oraz pozostałych informcji, charakteryzujących dane konto.

Z poziomu wyświetlonego menu użytkownik może dopisać do konta:

- obiekty podlegające opodatkowaniu/opłacie;
- ulgi dotyczące zarówno konta jak i obiektów znajdujących się na dopisanym koncie;
- opłaty dodatkowe jeśli zostały wcześniej zdefiniowane w słowniku wartości dodatkowych;
- współwłaścicieli;
- dopisać właściciela konta jako współwłaściciela.

#### **13.1.1.1 Dopisywanie obiektów podatkowych**

Po wyświetleniu formatki należy wybrać pozycję **Obiekty podatkowe**. Program wyświetli komunikat, że konto nie posiada w obecnym roku podatkowym żadnych obiektów. Komunikat ten należy potwierdzić naciskając klawisz spacji. Po wyświetleniu pustego ekranu należy nacisnąć klawisz **F2dopisz** uruchamiając funkcję dopisywania nowego obiektu podlegającego opodatkowaniu/opłacie.

W wyświetlonej formatce należy wypełnić następujące dane:

- Kod kod dodawanego obiektu. Wartość tego pola wypełnia się korzystając ze słownika obiektów podatkowych który jest dostępny po naciśnięciu kombinacji klawiszy **CTRL+F1**; Skrót, Opis - informacje te wypełnią się automatycznie po wybraniu obiektu podatkowego; • Położenie obiektu - miejscowość i ulica – dane te wypełnia się korzystając ze słowników miejscowości i ulic które dostępne są po naciśnięciu kombinacji klawiszy **CTRL+F1**. Wartości tych pól można również wpisać ręcznie (bez korzystania ze słownika) pamiętając, żeby wpisywana nazwa miejscowości lub ulicy była zgodna z tą zapisaną w słowniku. Pola określające miejscowość i ulicę muszą być wypełnione. Jeśli nazwa ulicy jest nieznana lub z jakiegoś powodu nie można jej wypełnić należy wpisać znak '-'; • Dom, Lokal - określenie numeru domu i lokalu dla dopisywanego
	- obiektu. Pola nie muszą być wypełnione;
- Okres opodatkowania od do wpisane daty precyzyjnie określają w jakich latach ma być naliczany podatek/opłata za dany obiekt. Jeśli pola te będą puste program będzie traktował obiekt jako taki, który był zawsze w posiadaniu podatnika, niezależnie od terminu naliczania opłaty dla danego obiektu (wstecz lub do przodu) wartość podatku/opłaty na tym obiekcie będzie zawsze różna od zera;
- Powierzchnia powierzchnia obiektu podlegającego podatkowi/opłacie;
- Przeliczeniowa wartość wpisywana przez program w trakcie obliczania

podatku/opłaty, wartość będzie różna od zera jeśli w tabeli stawek pole przelicznik dla danego obiektu będzie różny od zera;

- Wartość  **wartość obiektu** pole wypełniane przez użytkownika tylko w przypadku gdy dla danego obiektu wielkość podatku lub opłaty jest obliczana od jego wartości.
- Cechy obiektu w tym polu pojawią się poszczególne pozycje do wypełnienia w momencie gdy dla danego rodzaju obiektu będą zdefiniowane dodatkowe cechy. Jeśli cechy nie zostały wcześniej zdefiniowane pola nie wypełnia się;
- poprawność wpisanych danych należy potwierdzić naciskając klawisz **end**.

Po zapisaniu danych do bazy, program wyczyści wszystkie uprzednio wypełnione pola umożliwiając tym samym wprowadzenie następnego obiektu. Jeśli nie ma potrzeby dopisywania kolejnych obiektów do danego konta należy (po zapisaniu danych w bazie) wycofać się klawiszem **esc** z formatki dopisywania obiektów.

# **13.1.1.2 Definiowanie ulg**

Żeby dodać do konta nową ulgę należy:

- wejść w pozycję ulgi i po potwierdzeniu komunikatu klawiszem spacji o braku danych nacisnąć **F2dopisz**;
- wypełnić wyświetloną formatkę:
	- Kod kod ulgi wartość wypełniana na podstawie słownika ulg
	- dostępnego po naciśnięciu kombinacji klawiszy **CTRL+F1**;
	- Skrót, Opis wartości wypełniane przez program po wybraniu ulgi;
	- Od Do dnia wpisane daty określanią okres działania ulgi;
	- Wartość procentowa lub wartościowa (zależnie od zdefiniowania ulgi). Kwota lub procent ściągany przez definiowaną ulgę;

• po wypełnieniu wszystkich pól należy zapisać je w bazie naciskając klawisz **end**.

#### **13.1.1.3 Dodawanie opłat dodatkowych**

Opłatę dodatkową do konta podatnika można dodać w momencie gdy została ona wcześniej zdefiniowana w słowniku opłat dodatkowych. Żeby dodać taką opłatę należy wykonać następujące operacje:

- po wybraniu pozycji menu **opłaty dodatkowe** i potwierdzeniu komunikatu o braku danych **spacją** należy nacisnąć klawisz **F2dopisz**;
- na kolejnej formatce należy wypełnić następujące dane:

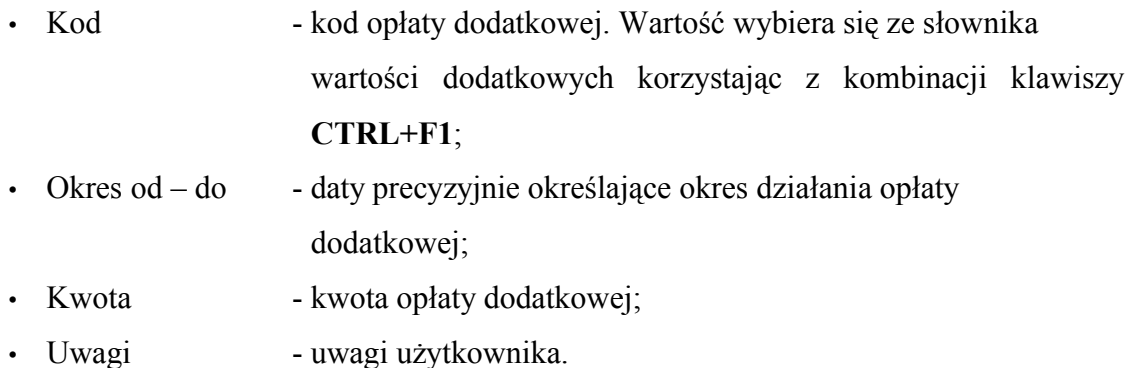

#### **13.1.1.4 Dodawanie współwłaścicieli**

Jeżeli istnieje konieczność dopisania do dodawanego konta również współwłaścicieli należy dokonać tego w następujący sposób:

- po wybraniu pozycji menu **współwłaściciele** i potwierdzeniu komunikatu o braku danych klawiszem **spacji** należy nacisnąć klawisz **F2dopisz**;
- opcję wyboru współwłaściciela uruchamia się klawiszem **F4wybór współwłaściciela.** Procedura dodawania współwlaściciela jest identyczna jak dodawanie właściciela konta, została opisana w **pkt. 13.1**.
- dodatkowe informacje o współwłaścicielu możliwe do wypełnienia przez użytkownika to:
	- Forma władania rodzaje form władania zawarte są w słowniku dostępnym za pomocą kombinacji klawiszy **CTRL+F1**;

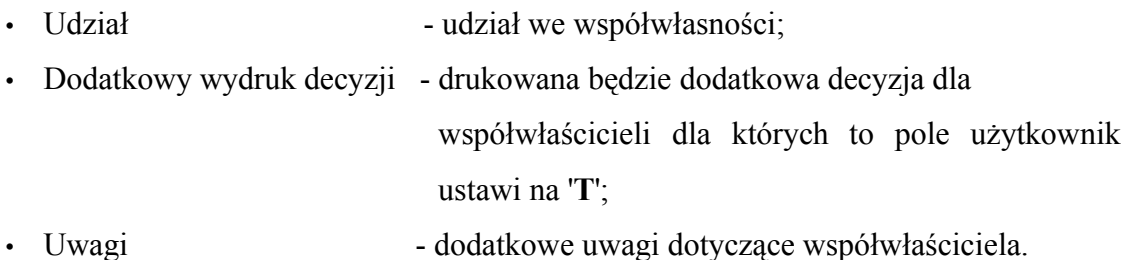

#### **14 Możliwości selekcji kont podatników**

W tym rozdziale zostaną opisane możliwości selekcji danych znajdujących się w bazie kont podatników. Żeby przejść do ekranu selekcji kont użytkownik musi przejść przez kolejne pozycje menu:

 *Podatki --> Przydzielone --> Wybrany symbol podatku/opłaty --> Konta podatkowe*

Efektem tej selekcji jest następująca formatka:

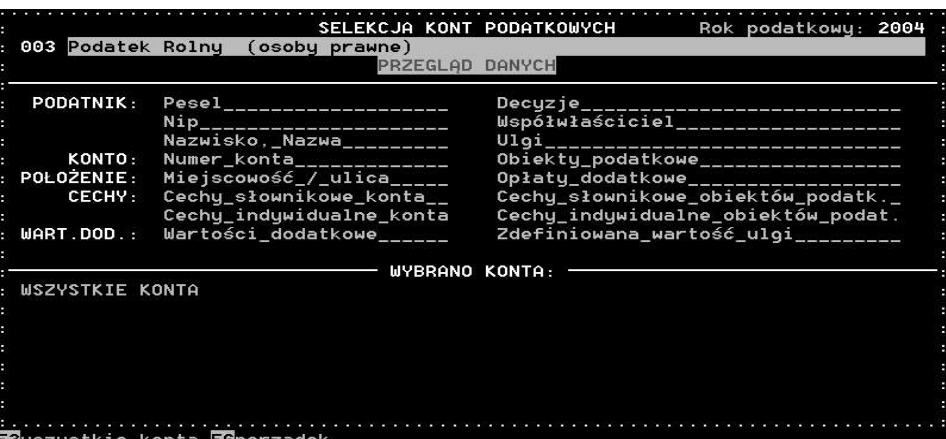

#### **14.1 Wyszukiwanie: Pesel, NIP, nazwisko/nazwa właściciela/współwłaściciela**

Wyszukiwanie kont według numeru Pesel, NIP, nazwiska lub nazwy podatnika/właściciela/współwłaściciela wymaga jedynie wpisania odpowiednich danych w wyświetlone pola edycyjne i potwierdzenie ich poprawności klawiszem **end**.

#### **14.2 Wyszukiwanie: numer konta**

Szukanie według numeru konta umożliwia znalezienie pojedynczego konta (w tym celu w pole edycyjne **od** należy wpisać numer konta i nacisnąć **enter**, ten sam numer zostanie przepisany do pola **do**) oraz zakresu kont (w tym celu pola **od** i **do** należy wypełnić interesującym zakresem kont).

#### **14.3 Wyszukiwanie: położenie**

Szukając według położenia konta należy w pola edycyjne wpisać miejscowość i ulicę położenia konta. Wybierając nazwy miejscowości i ulic można skorzystać ze słownika dostępnego po naciśnięciu kombinacji klawiszy **CTRL+F1**.

#### **14.4 Wyszukiwanie: decyzje**

W selekcji decyzji można zawęzić warunki wyszukiwania do:

- kont tylko z pierwszą decyzją;
- kont z kolejną decyzją;
- kont bez decyzji.

Żeby ograniczyć selekcję kont należy po wyświetleniu formatki zaznaczyć znakiem **X** odpowiednią pozycję.

#### **14.5 Wyszukiwanie: ulgi, obiekty podatkowe, opłaty dodatkowe**

Wyszukiwanie według ulg, obiektów podatkowych oraz opłat dodatkowych realizowane jest w oparciu o tą samą formatkę. Jedyną różnicą jest to, że podczas przygotowywania warunków selekcji użytkownik wykorzystuje różne słowniki. Odpowiednio: słownik ulg, obiektów podatkowych lub wartości dodatkowych.

Żeby dokonać selekcji kont w oparciu o podane kryteria należy po wybraniu odpowiedniej pozycji menu:

• klawiszem **F2** lub **Shift+F2** wywołać odpowiedni słownik. Naciśnięcie klawisza **F2** spowoduje wyświetlenie zawartości słownika, kombinacja klawiszy **Shift+F2** spowoduje również wyświetlenie zawartości słownika z tym że wyświetlone zostaną tylko te pozycje które rzeczywiście są wykorzystywane w bazie;

- z wyświetlonej listy zaznaczyć (klawiszem **F9zaznacz**) i dołączyć (klawiszem **F10dołącz**) elementy według których odbywać będzie się wyszukiwanie kont;
- po wybraniu warunków selekcji należy je zatwierdzić klawiszem **end**.

Jeżeli do listy wyszukiwania użytkownik dodał zbyt dużo elementów klawisz **F4usuń** umożliwia ich pojedyncze usunięcie z utworzonej listy.

Domyślnie program jest ustawiony w ten sposób, że wszystkie wybrane warunki selekcji będą odnosiły się do aktualnego stanu kont (ustawienia pól **jak niżej** oraz **w definicjach**). Zmieniając ustawienia na **z wyjątkiem** program wyszuka wszystkie elementy z wyjątkiem tych określonych na liście. Ustawienie znacznika w polu **w decyzjach** spowoduje, że program będzie wyszukiwał elementy wybrane wcześniej przez użytkownika w decyzjach wystawionych w roku wpisanym przez użytkownika.

# **14.6 Wyszukiwanie: wartości ulg**

Wyszukiwanie konkretnych wartości ulg realizuje pozycja **zdefiniowane wartości ulg**. Po jej uruchomieniu należy na formatce wypełnić kod ulgi (wybrać go ze słownika ulg klawiszem **CTRL+F1**), oraz szukaną wartość ulgi (pole **wartość ulgi**). Pole **wartość ulgi** można wypełnić ręcznie lub za pomocą klawiszy **CTRL+F1** wyświetlić wszystkie wartości wybranej ulgi które występują w bazie.

# **14.7 Wyszukiwanie: wartości dodatkowe**

Identycznie jak wyszukiwanie zdefiniowanych wartości ulg przebiega wyszukiwanie danych pod kątem wartości dodatkowych. Różnica polega na tym, że w tym przypadku pola edycyjne wypełnia się kodem i wartością (występującą w bazie) wartości dodatkowej.

#### **14.8 Wyszukiwanie: cechy indywidualne kont/obiektów podatkowych**

Żeby wykonać selekcję według cech indywidualnych kont/obiektów podatkowych należy pola edycyjne na wyświetlonej formatce wypełnić w następujący sposób. Jako rodzaj cechy należy wybrać (domyślnie z bazy) szukaną cechę, jako wartość cechy należy wyselekcjonować konkretną szukaną wartość cechy. Klawiszem **F2skąd rodzaj cechy** użytkownik może określić źródło z którego wybrana zostanie szukana cecha.

#### **14.9 Wyszukiwanie: cechy słownikowe konta/obiektów podatkowych**

Procedura wyboru elementów do selekcji w pozycji cechy słownikowe konta oraz obiektów podatkowych jest identyczna jak opisana w **pkt. 14.5**. Różnica polega na braku pól określających wyszukiwanie cech w decyzjach.

Po określeniu wszystkich parametrów wyszukiwania kont należy klawiszem kierunkowym ustawić kursor na polu **przegląd danych** i klawiszem **enter** zapoczątkować proces wyszukiwania kont w oparciu o ustalone parametry. Dla szybszego przejścia do pola **przegląd danych** zamiast klawisza kierunkowego można użyć klawisza **P**.

#### **14.10 Selekcja kont podatników w oparciu o decyzje**

Program podatki umożliwia wyszukiwanie kont podatników w oparciu o selekcję decyzji. Żeby wyszukać konto lub konta na podstawie decyzji należy wykonać następujące kroki:

# *Podatki --> Przydzielona --> Wybrany symbol podatku/opłaty --> Decyzje --> Przeglądanie decyzji*

Ponieważ warunki wyszukiwania decyzji w oparciu o kryteria wyświetlone na formatce były już omówione odpowiednio w punktach:

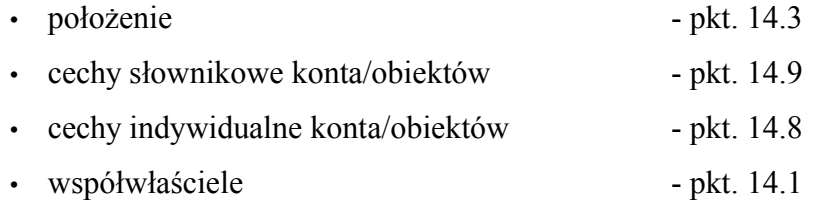

• ulgi, obiekty podatkowe, opłaty dodatkowe - pkt. 14.5

omówione zostaną jedynie te które nie znalazły się we wcześniejszych punktach dokumentacji.

Wybór kont w oparciu o decyzje umożliwia ich wyszukiwanie w oparciu o następujące kryteria:

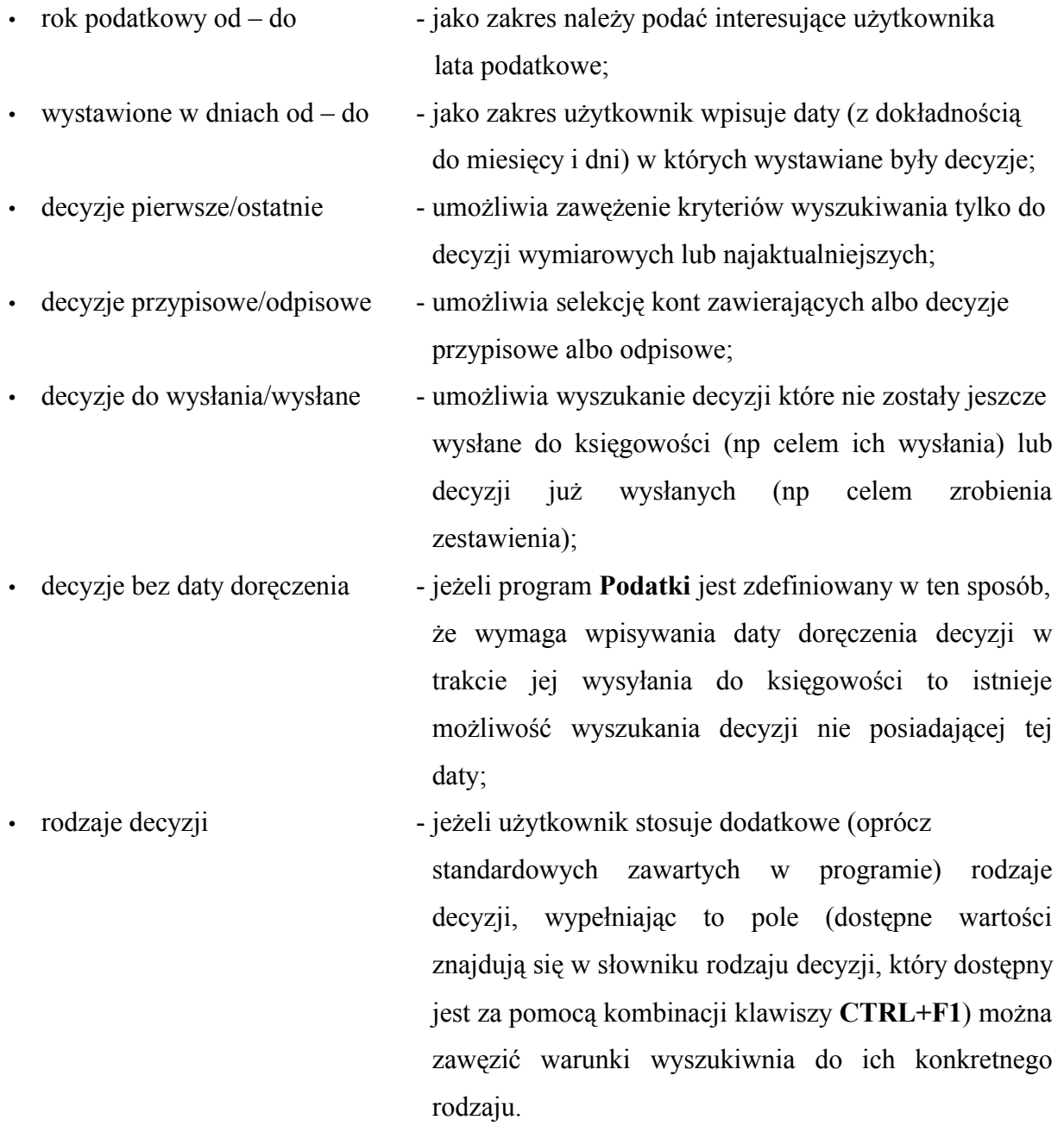

W polach określających daty (rok podatkowy i wystawione w dniach) wpisywane lata nie muszą się pokrywać, ponieważ użytkownik może wyszukać decyzje wystawione np w roku 2004 a dotyczące roku 2003.

Jeżeli do warunków selekcji użytkownik chce włączyć któreś z pól: pierwsze/ostatnie, przypisowe/odpisowe, do wysłania/wysłane lub bez daty doręczenia, należy w umieszczonych koło opisów jednoznakowych polach wpisać literę **T**.

# **14.11 Wyszukiwanie według obiektów**

Wybierając selekcję kont według obiektów użytkownik ma możliwość określenia następujących kryteriów.

- rodzaj obiektów;
- klasa obiektów;
- położenie obiektów;
- zakres dat:
- ulgi dla obiektów;
- cechy słownikowe i indywidualne obiektów.

#### **15 Obliczanie podatku/opłaty**

Obliczenia podatku/opłaty można dokonać na dwa sposoby:

- globalnie na wszystkich kontach wybranego symbolu podatku/opłaty;
- indywidualnie na posczególnych kontach.

#### **15.1 Globalne obliczanie podatku/opłaty**

Żeby wywołać funkcję globalnego obliczania podatku/opłaty należy przejść przez kolejne pozycje menu.

*Podatki --> Przydzielone --> Wybrany symbol podatku/opłaty --> Obliczenie podatku*

Po wybraniu opcji obliczanie podatku/opłaty program wyświetli statystykę obliczeń informującą o liczbie istniejących (w danym symbolu podatku/opłaty) kont oraz kont które wymagają obliczeń (tych na których dokonywane były zmiany mające wpływ na wysokość podatku/opłaty). Dostępne dla użytkownika opcje spowodują:

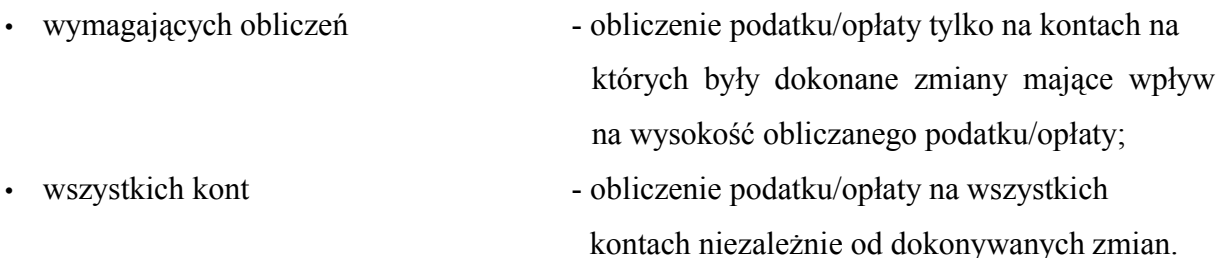

#### **15.2 Indywidualne obliczanie podatku/opłaty**

Jeżeli istnieje potrzeba obliczenia podatku/opłaty indywidualnie (np. po dokonaniu zmian na koncie) należy wykonać kolejno funkcje:

*Podatki --> Przydzielone --> Wybrany symbol podatku/opłaty --> Konta podatkowe --> Warunki selekcji jak w pkt. 14 --> Przegląd danych --> Po wyświetleniu listy wybranych kont F9oblicz*

Po uruchomieniu funkcji obliczania podatku/opłaty wyświetli się formatka na której użytkownik musi określić jakie konta i za który rok mają podlegać obliczeniom:

• w pole **Rok** należy wprowadzić rok dla którego mają być wykonane obliczenia (podatek/ opłatę można obliczyć na każdy rok, na który zdefiniowane są stawki podatków i opłat). Domyślnie program proponuje rok bieżący;

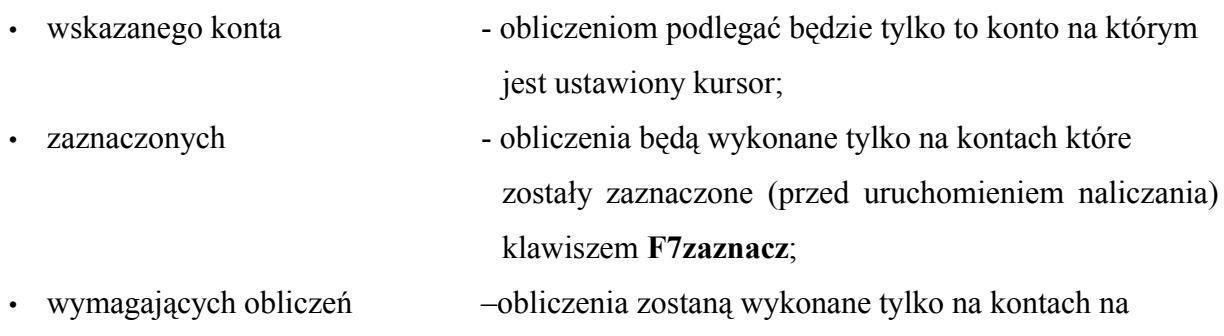

których użytkownik dokonał zmian;

- wszystkich wybranych obliczenia zostaną wykonane na wszystkich kontach które zostały wybrane na podstawie ustalonych wcześniej kryteriów wyszukiwania kont.
- po dokonaniu selekcji kont na których należy obliczyć podatek/opłatę i potwierdzeniu wyboru, program rozpocznie obliczanie. Po wykonaniu obliczeń (wskaźnik obliczeń musi wskazywać 100%) można wycofać się z ekranu obliczania podatku/opłaty.

# **16 Wystawianie decyzji**

Podobnie jak obliczanie podatku/opłaty również decyzje płatnicze można wystawić globalnie lub indywidualnie dla poszczególnych kont.

#### **16.1 Globalne wystawianie pierwszych decyzji**

Żeby wystawić pierwsze decyzje (wymiarowe) należy wykonać następujące kroki:

# *Podatki --> Przydzielone --> Wybrany symbol podatku/opłaty --> Decyzje --> Wystawianie pierwszych decyzji*

Po wywołaniu funkcji wystawiania pierwszych decyzji program wyświetli formatkę informującą o statystyce wystawiania decyzji. Na tej formatce (jeśli istnieje potrzeba) użytkownik może zmienić datę wystawienia decyzji. Po potwierdzeniu funkcji przez użytkownika program rozpocznie procedurę wystawiania decyzji.

Jeżeli w trakcie wystawiania decyzji program znajdzie konta dla których nie został obliczony podatek/opłata lub został obliczony na inny rok niż bieżący, zasygnalizuje ten fakt stosownym komunikatem i zada pytanie czy wykonać obliczenie podatku/opłaty na kontach czy nie. Jeżeli użytkownik odpowie pozytywnie na zadane pytanie program przejdzie do funkcji obliczania podatku/opłaty, w przeciwnym wypadku ponownie przejdzie do formatki wystawiania decyzji. Jeżeli podatek/opłata był wyliczony na wszystkich kontach na rok bieżący, program wykona operację wystawiania pierwszych decyzji.

# **16.2 Wystawianie decyzji dla indywidualnego konta**

Żeby wystawić decyzje dla indywidualnego konta należy wykonać operacje:

*Podatki --> Przydzielone --> Wybrany symbol podatku/opłaty --> Konta podatkowe --> Warunki selekcji jak w pkt. 14 --> Przegląd danych --> Po wyświetleniu listy kont (lub konta) Shift+F9decyzje --> Wystawienie decyzji*

Jeżeli na wybranym koncie (kontach) decyzje w aktualnym roku podatkowym były już wystawiane, przed wystawieniem kolejnej decyzji należy dotychczasową decyzję ustawić jako nieaktywną. W tym celu należy:

# *Podatki --> Przydzielone --> Wybrany symbol podatku/opłaty --> Konta podatkowe --> Warunki selekcji jak w pkt. 14 --> Przegląd danych --> Po wyświetleniu listy kont (lub konta) Shift+F8ustaw akt/nieakt. (aktywną/nieaktywną)*

Po ustawieniu aktualnej decyzji jako nieaktywnej przy numerze konta pojawi się litera 'N'.

Po wyborze funkcji wystawiania decyzji wyświetli się formatka określająca dla których kont mają zostać wystawione indywidualne decyzje. W formatce użytkownik może określić:

• rok oraz dokładną datę wystawienia decyzji (domyślnie program proponuje jako datę wystawienia aktualny dzień);

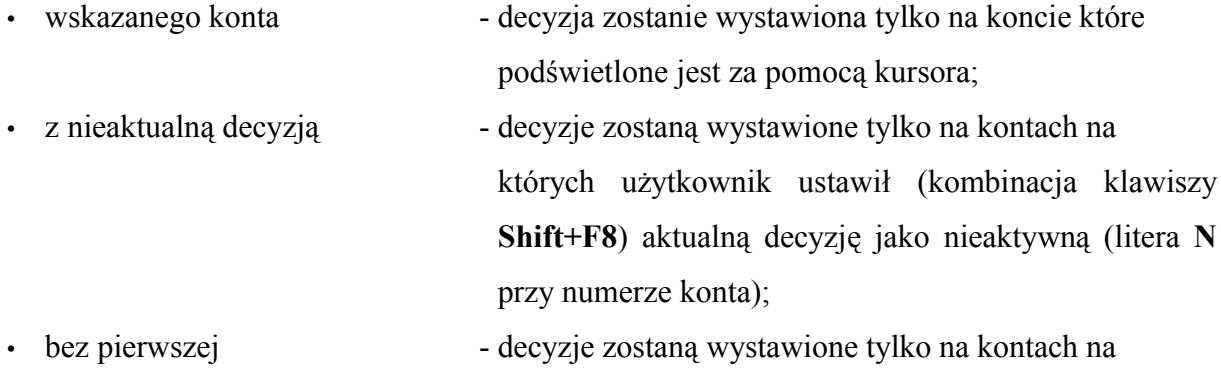

których nie została wystawiona pierwsza decyzja;

zaznaczonych - decyzje zostaną wystawione tylko na kontach które

zostały zaznaczone przez użytkownika (klawisz **F7zaznacz**);

- wszystkich wybranych decyzje zostaną wystawione na wszystkich kontach wybranych na podstawie wcześniej ustalonych warunków selekcji kont;
- po potwierdzeniu wpisanych informacji program wyświetli formatkę potwierdzającą wystawianie decyzji. Na formatce tej istnieje możliwość określenia rodzaju decyzji (pole **Rodzaj decyzji**). Jeżeli wystawiana decyzja jest pierwszą na danym koncie w danym roku, to program automatycznie ustawi rodzaj decyzji jako **1-sza decyzja**. Jeżeli w aktualnym roku na wybranym koncie decyzja pierwsza była już wystawiona, pole **Rodzaj decyzji** jest puste, wymaga określenia przez użytkownika. Możliwe do wykorzystania wartości tego pola można uzyskać ze słownika rodzajów decyzji kombinacją klawiszy **CTRL+F1**.

# **17 Wycofywanie decyzji**

# *!---*

Jeżeli decyzje zostały wystawione omyłkowo lub błędnie, istnieje możliwość ich wycofania. Operacja wycofania decyzji jest możliwa tylko i wyłącznie w przypadku gdy nie zostały one wysłane do księgowości podatkowej.

# *!---*

# **17.1 Wycofanie decyzji wystawionych globalnie**

Jeżeli istnieje konieczność wycofania decyzji wymiarowych należy zrobić to w następujący sposób:

# *Podatki --> Przydzielone --> Wybrany symbol opłaty/podatku --> Decyzje --> Wycofanie 1 szych decyzji*

Po wywołaniu funkcji pojawi się formatka informująca o statystyce decyzji do wycofania, oraz umożliwiająca wycofanie decyzji z określonego (numerami kont) zakresu.

Jeśli użytkownik nie poda żadnego zakresu kont (pola **Zakres numerów kont OD – DO**) wycofane zostaną wszystkie pierwsze decyzje z wybranego symbolu podatku/opłaty (pod warunkiem, że nie zostały wystawione kolejne decyzje).

# **17.2 Wycofanie decyzji na pojedynczym koncie**

*!---*

Jeżeli pojedyncza decyzja została wystawiona błędnie, to aby ją wycofać należy wykonać następujące kroki:

*Podatki --> Przydzielone --> Wybrany symbol podatku/opłaty --> Konta podatkowe --> Warunki selekcji jak w pkt. 14 --> Po wyświetlniu listy kont F8szczegóły --> Decyzje*

Po wyświetleniu listy wystawionych decyzji na wybranym koncie należy ustawić kursor na decyzji błędnie wystawionej (należy pamiętać, że wycofać można tylko decyzję która nie została wysłana do księgowości) i wycofać decyzję naciśnięciem klawisza **F4wycofaj**. Jeśli decyzja nie była wysłana do księgowości (nie posiadała daty przypisu) po pozytywnej odpowiedzi na pytanie o wycofanie decyzji, zostanie ona usunięta.

Jeśli użytkownik pracuje z programem **Podatki** z prawami administratora (prawa dostępu powyżej 4), to podczas usuwania decyzji na formatce (po naciśnięciu klawisza **F4wycofaj**) pokaże się dodatkowa opcja **Anuluj przypis dla tej decyzji**. Po wykonaniu tej funkcji program usunie datę wysłania decyzji. Funkcja ta ma zastosowanie w momencie gdy przypis z wymiaru został przesłany do księgowości podatkowej ale tam nie dotarł. W takim przypadku można wysłać go powtórnie. Funkcji tej należy używać bardzo ostrożnie i z pełną konsekwencją jej działania (jeśli przypis wysłany zostanie powtórnie a istnieje on w księgowości jego kwota zostanie podwojona).

*!---*

#### **18 Drukowanie decyzji**

Wydruk decyzji w programie **Podatki** realizowany jest w oparciu o formularze, specjalnie przygotowane dla potrzeb użytkowników. Wydruk decyzji może być wykonany globalnie dla wszystkich kont dostępnych w wybranym symbolu podatku/opłaty lub indywidualnie dla pojedynczego użytkownika.

# **18.1 Globalny wydruk decyzji**

Za pomocą globalnego mechanizmu wydruku decyzji można drukować zarówno decyzje pierwsze jak i kolejne.

*Podatki --> Przydzielone --> Wybrany symbol podatku/opłaty --> Decyzje --> Wydruk decyzji*

Wyświetlona formatka umożliwia wprowadzenie informacji mających na celu wyselekcjonowanie odpowiednich decyzji do wydrukowania. Są to:

- Rok podatkowy rok dla którego mają być drukowane decyzje;
- Ostatnie/Pierwsze określenie które decyzje mają być drukowane czy
	- **Pierwsze** wymiarowe, czy
	- **Ostatnie** najaktualniejsze;
- Numer konta zakres numeracji kont dla których będą drukowane decyzje;
- Położenie określenie z dokładnością do miejscowości i ulicy kont dla których będą drukowane decyzje;
- Uporządkowanie wydrukowanych decyzji według warunków pokazanych na formatce.

Po wypełnieniu odpowiednich danych i potwierdzeniu ich prawidłowości program wyświetla zapytanie o wydruki formularzowe. Użytkownik ma możliwość:

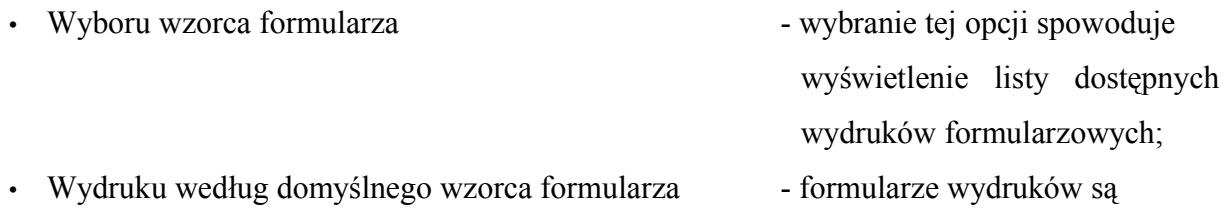

pobierane ze specjalnego katalogu (przygotowanego przez informatyka lub pracownika firmy Efekt Software) w którym znajdują się formularze bardzo często wykonywanych wydruków;

• Wydruku w oparciu o formularze w języku XML/XSLT - wydruk według specjalnie przygotowanych formularzy.

Po wybraniu pozycji **Wybór wzorca formularza** wyświetli się formatka umożliwiająca użytkownikowi:

- Bezpośredni wydruk dokumentów tę pozycję należy wybrać jeśli do wydruku
- 
- 
- 
- 
- przeznaczona jest pojedyncza decyzja;
- Wydruk wszystkich dokumentów tę pozycję należy wybrać jeśli do wydruku użytkownik wybrał więcej niż jedną decyzję;
- Podgląd treści dokumentu przed wydrukiem użytkownik ma możliwość podglądu decyzji. Z poziomu podglądu treści dokumentu wydruk jest możliwy po naciśnięciu klawisza **F2drukuj**;
- Edycja treści dokumentu z tej pozycji użytkownik ma możliwość modyfikacji drukowanej decyzji i zapisanie zmian w pliku zewnętrzym;
	- Wybór wzorca dokumentu jeżeli przygotowanych jest więcej niż jeden różnych formularzy wydruków, z tej pozycji użytkownik ma możliwość wyselekcjonować aktualnie potrzebny. Po uaktywnieniu tej opcji wyświetli się lista wszystkich dostępnych wzorów formularzy. Po wybraniu odpowiedniego formularza jego nazwa pojawi się w górnym polu formatki w pozycji **Nazwa wzorca formularza**. Żeby wydrukować decyzję

w oparciu o wybrany wzorzec formularza należy wykorzystać jedną z opisanych powyżej opcji.

Jeśli użytkownik zdecyduje się na wydruk w oparciu o domyślny zestaw formularzy, należy wybrać opcję **Wydruk według domyślnego wzorca formularza**. Wyświetlona formatka zawiera w tym momencie tylko opcję **Wydruk wszystkich dokumentów**, po jej wybraniu program wydrukuje decyzje w oparciu o domyślnie wybrany formularz.

Wybranie wydruku w oparciu o formularze XML/XSLT spowoduje wyświetlenie listy dostępnych wzorów formularzy, po wybraniu formularza program rozpocznie proces drukowania decyzji.

# **18.2 Wydruk decyzji dla pojedynczych kont**

Żeby wydrukować ostatnią decyzję dla pojedynczego konta lub grupy kont należy wykonać operacje:

*Podatki --> Przydzielone --> Wybrany symbol podatku/opłaty --> Konta podatkowe --> Warunki selekcji jak w pkt. 14 --> Shift+F9decyzje --> Wydruk decyzji*

Po wykonaniu opisanych operacji wyświetli się formatka na której użytkownik musi określić, dla których kont decyzje mają być drukowane i jak mają być uporządkowane w trakcie drukowania. Decyzje można wydrukować dla:

• wskazanego konta - zostanie wydrukowana decyzja tylko z konta oznaczonego wskaźnikiem kursora; • zaznaczonych - zostaną wydrukowane decyzje które zostały wcześniej zaznaczone przez użytkownika (klawiszem **F7zaznacz**); • wszystkich wybranych - drukowane będą decyzje ze wszystkich kont które zostały wybrane określonymi przez użytkownika warunkami selekcji.

Po określeniu kont które mają brać udział w wydruku następuje procedura wyboru formularza wydruku identyczna jak opisana w **pkt. 18.1**.

# **19 Przesyłanie przypisów/odpisów/umorzeń do księgowości podatkowej**

Jeżeli wszystkie decyzje zostały wystawione poprawnie, można przesłać je do księgowości podatkowej. Przesyłanie decyzji jest możliwe globalnie (dla wszystkich lub wyselekcjonowanych grup kont podatkowych) lub indywidualnie dla pojedynczych kont.

# **19.1 Globalne wysyłanie przypisów/odpisów**

*Podatki --> Przydzielone --> Wybrany symbol podatku/opłaty --> Decyzje --> Wysyłanie przypisów*

Po wykonaniu powyższych funkcji program wyświetli formatkę umożliwiającą selekcję decyzji do wysłania. Decyzje można wybrać korzystając z:

- zakresu numeracji kont OD DO;
- zakresu nazwisk właścicieli kont;
- położenia kont podatników (z dokładnością do miejscowości i ulicy).

Po zaakceptowaniu wpisanych wartości program wyświetli formatkę informującą o statystyce wysyłanych przypisów. Po zaakceptowaniu wyświetlonych informacji program rozpocznie procedurę wysyłania przypisów do księgowości podatkowej.

# **19.2 Wysyłanie przypisów/odpisów z indywidualnych kont**

*Podatki --> Przydzielone --> Wybrany symbol podatku/opłaty --> Konta podatkowe --> Warunki selekcji jak w pkt. 14 --> F8szczegóły --> Decyzje*

Po wykonaniu powyższych operacji wyświetli się lista wszystkich (w danym roku) decyzji. Należy ustawić się na decyzję którą należy wysłać i nacisnąć klawisz **F9przypis**. Wyświetli się formatka potwierdzająca wysyłanie przypisu do księgowości. Po potwierdzeniu poprawności informacji program wyśle przypis do księgowości.

#### **19.3 Generowanie dokumentów umorzeniowych**

Dokumenty przypisowe/odpisowe, są przesyłane do programu księgowość podatkowa jako oznaczone symbolem 24. W trakcie pracy może zajść konieczność oznaczenia dokumentów odpisowych jako umorzenia. Operację taką można zrealizować w programie zarówno w odniesieniu do kont globalnie jak i indywidualnie. Polega ona na zamianie, w przypadku gdy dokument jest dokumentem odpisowym, jego symbolu ze standardowego 24 na 25. O zamianie tej decyduje użytkownik tuż przed wysłaniem przypisu.

#### **19.3.1 Generowanie dokumentu umorzeniowego globalnie**

Procedura generowania dokumentu umorzeniowego jest identyczna jak opisana w **pkt. 19.1** procedura generowania przypisów/odpisów. Różnica polega na tym, że przed ostatecznym potwierdzeniem wysłania przypisów należy nacisnąć klawisz **F9symbol dowodu**. Czynność ta spowoduje zmianę rodzaju symbolu dla decyzji odpisowej. Po zmianie symbolu program będzie działał w ten sposób, że wszystkie odpisy będą przesyłane do księgowości jako oznaczone symbolem 25 – umorzenie.

Jeżeli globalne wysyłanie umożeń okaże się zbyt mało precyzyjne, należy skorzystać z wysyłania umorzeń indywidualnie (z pojedynczych kont).

#### **19.3.2 Generowanie dokumentu umorzeniowego z pojedynczego konta**

Procedura generowania umorzenia jest identyczna jak opisana w **pkt. 19.2** procedura wysyłania przypisów/odpisów. Zmiany symbolu wysyłanego dokumentu należy dokonać tuż przed wysłaniem odpisu naciskając klawisz **F9symbol dowodu**.

#### **20 Szybki podgląd informacji na koncie podatkowym**

Użytkownik programu **Podatki** ma możliwość szybkiego (na jednym ekranie) podglądu najważniejszy informacji dotyczących kont podatników.

Żeby uzyskać informacje na temat konkretnego konta należy wykonać operacje:

*Podatki --> Przydzielone --> Wybrany podatek/opłata --> Konta podatkowe --> Warunki selekcji jak w pkt. 14 --> F8szczegóły --> Karta podatkowa*

Z formatki przeglądu informacji o koncie podatnika są dostępne dodatkowe funkcje:

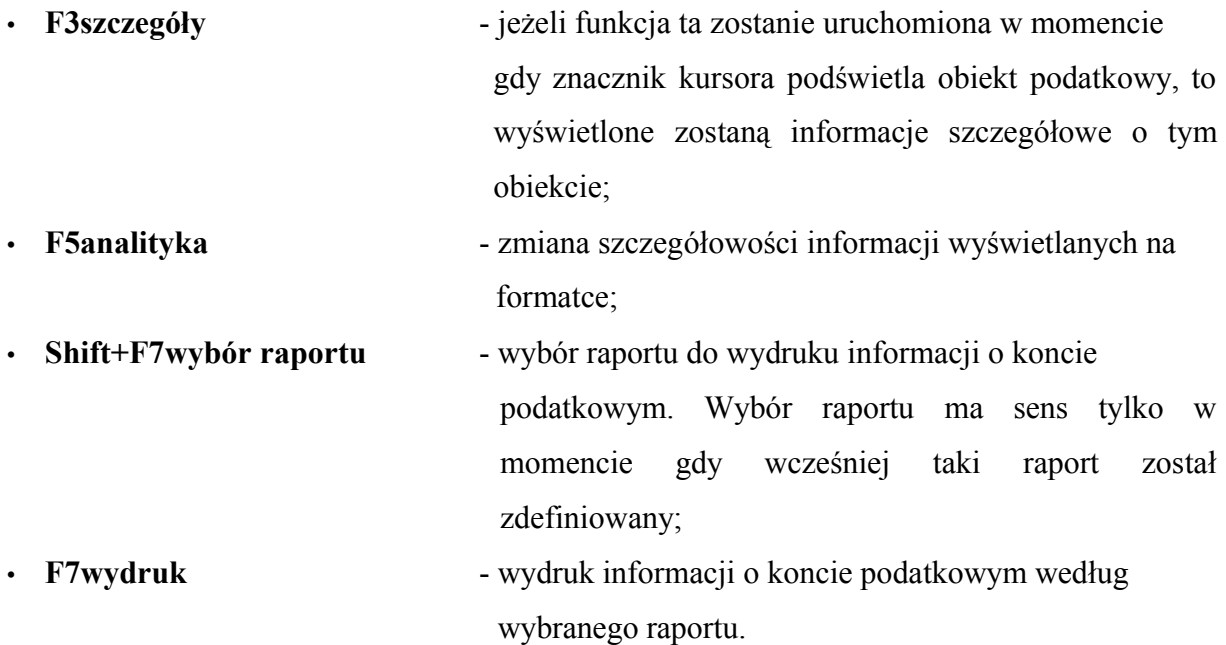

# **21 Grupowe ustawianie decyzji jako nieaktywnych**

Przed wystawieniem każdej kolejnej decyzji należy dotychczasową decyzję ustawić jako nieaktywną. Istnieje możliwość wykonania tej operacji dla kilku kont jednocześnie. W tym celu należy wejść w pozycję:

*Podatki --> Przydzielone --> Wybrany symbol podatku/opłaty --> Konta podatkowe --> Warunki selekcji jak w pkt. 14 --> Przegląd danych*

Po wyświetleniu listy kont należy klawiszem **F7zaznacz** lub **Shift+F7zaznacz wszystko** określić, dla których z wyświetlonych kont należy unieważnić ostatnią decyzję. Po zaznaczeniu należy nacisnąć klawisz **F11akcje** i z wyświetlonej listy wybrać pozycję

**Unieważnij decyzje dla zazn.** (zaznaczonych). Po wykonaniu tej operacji przy zaznaczonych kontach ukaże się litera **N**.

#### **22 Podgląd dat dokonywania zmian na kontach**

Funkcja umożliwia podgląd kiedy i przez jakiego użytkownika, programu **Podatki**, były dokonywane zmiany na wybranych kontach w zakresie ich założenia i wprowadzania zmian. Funkcję należy wywołać w następujący sposób:

*Podatki --> Przydzielone --> Wybrany symbol podatku/opłaty --> Konta podatkowe --> Warunki selekcji jak w pkt. 14 --> Przegląd danych --> Shift+F10daty zmian*

#### **23 Usuwanie kont**

Będąc zalogowanym z prawami pozwalającymi użytkownikowi na bezproblemową pracę (**3**) można wykasować tylko konto o którym dane nie zostały przesłane do księgowości podatkowej. W trakcie próby skasowania konta program sprawdza czy konto o takim samym numerze istnieje już w księgowości. Jeśli tak – program zasygnalizuje ten fakt stosownym komunikatem i odmówi skasowania wybranego konta. W przeciwnym wypadku konto zostanie usunięte.

*Podatki --> Przydzielone --> Wybrany symbol podatku/opłaty --> Konta podatkowe --> Warunki selekcji jak w pkt. 14 --> Przegląd danych --> F4usuń*

Z poziomu administratora (użytkownik z prawami dostępu powyżej 4) naciśnięcie klawisza **F4usuń** udostępnia dodatkowe funkcje programu:

- Zeruj stan konta usuwa wszystkie obiekty zapisane na wybranym koncie;
- Usuń wszystkie decyzje usuwa tylko decyzje z wybranego konta.

#### **24 Zmiana kolejności wyświetlania kont**

Domyślnie program **Podatki** porządkuje wyświetlane konta według numeracji kont. Istnieje możliwość zmiany tych ustawień. Dostępne możliwe ustawienia programu to:

- według nazwiska;
- według położenia konta alfabetycznie według nazw miejscowości i ulic;
- według numeru konta.

Żeby zmienić domyślne ustawienia uporządkowania kont należy wykonać operacje:

*Podatki --> Przydzielone --> Wybrany symbol podatku/opłaty --> Konta podatkowe --> Warunki selekcji jak w pkt. 14 --> Przegląd danych --> Shift+F2porządek*

Po wybraniu funkcji pokaże się pusta formatka. Żeby zmienić uporządkowanie należy przy pomocy kombinacji klawiszy **CTRL+F1** wyświetlić listę możliwych ustawień, wybrać konkretną pozycję i zapamiętać ją naciskając klawisz **F2zapisz**. Na zakończenie należy potwierdzić wpisane informacje naciśnięciem klawisza **end**.

# **25 Szybki podgląd cech konta/obiektu**

Jeżeli dla konta i/lub obiektów znajdujących się na tym koncie zostały zdefiniowane dodatkowe informacje w postaci cech słownikowych lub indywidualnych istnieje możliwość szybkiego ich podglądu (bez konieczności wchodzenia w szczegóły konta/obiektu). Podgląd cech jest jedynie informacją o zastosowanych cechach na danym koncie/obiektach Z tego poziomu nie ma możliwości ich modyfikacji. Aby wyświetlić cechy konta należy wykonać operacje:

*Podatki --> Przydzielone --> Wybrany symbol podatku/opłaty --> Konta podatkowe --> Warunki selekcji jak w pkt. 14 --> Przegląd danych --> Shift+F4cechy*

Po wykonaniu tej operacji wyświetli się formatka z cechami i ich wartościami zastosowanymi na koncie, na którego numerze została wykonana operacja.

Podgląd cech dotyczących obiektów na koncie podatnika wymaga wykonania kroków:

*Podatki --> Przydzielone --> Wybrany symbol podatku/opłaty --> Konta podatkowe --> Warunki selekcji jak w pkt. 14 --> Przegląd danych --> F8szczegóły na wybranym koncie --> Obiekty podatkowe* 

Po wykonaniu tych operacji należy ustawić podświetlenie kursora na obiekcie, którego cechy, użytkownik chce podglądnąć i nacisnąc klawisz **F8.** Wyświetlona zostanie formatka zawierająca cechy i ich wartości dotyczące wybranego obiektu.

# **26 Definiowanie raportów z programu**

W programie **Podatki** jest możliwość definiowania wydruków raportów nie potrzebujących plików formularzy. Wydruki takie definiowane są w programie przez użytkownika. Ponieważ definiowanie raportów jest identyczne we wszystkich miejscach w programie (gdzie można z nich skorzystać), procedura ich definiowania zostanie opisana tylko raz, a w kolejnych częściach dokumentacji będą opisane jedyne sposoby wywołania tej funkcji.

# **26.1 Definiowanie raportów niezależnie od miejsca wywołania**

Jeżeli użytkownik wywoła operację definiowania raportów program wyświetli pustą formatkę (w momencie gdy żadne raporty nie były wcześniej definiowane) lub listę zdefiniowanych wydruków. Znaczenie poszczególnych klawiszy funkcyjnych dostępnych z ekramu definiowania wydruków raportów jest następujące:

- **F1pomoc** kontekstowa pomoc dotycząca opcji wyświetlonej formatki;
- **F2/Shift+F2** dodanie nowego raportu: **F2** wszystkie pola formatki definiowania wydruku są puste; **Shift+F2dodawanie z pomocą** – pola które mają znaczenie z punktu widzenia administratora wypełniane są wartościami domyślnymi;
- **F3edycja** modyfikacja już istniejącego wydruku raportu;
- **F4usuń** usunięcie istniejącego wydruku;
- **F8domyślny** ustalenie który wydruk (zdefiniowany przez użytkownika) będzie

domyślnie używany do wydrukowania raportu (nie będzie trzeba za każdym razem selekcjonować go z listy);

- **F9wybór** zaznaczenie większej liczby pozycji w menu np do ich grupowego skasowania;
- **F10obce** umożliwia skorzystanie z raportów zdefiniowanych przez innych użytkowników programu.

Żeby dodać wydruk raportu należy:

• nacisnąć klawisz **Shift+F2**, i na wyświetlonej formatce wpisać lub zmodyfikować kolejne pozycje:

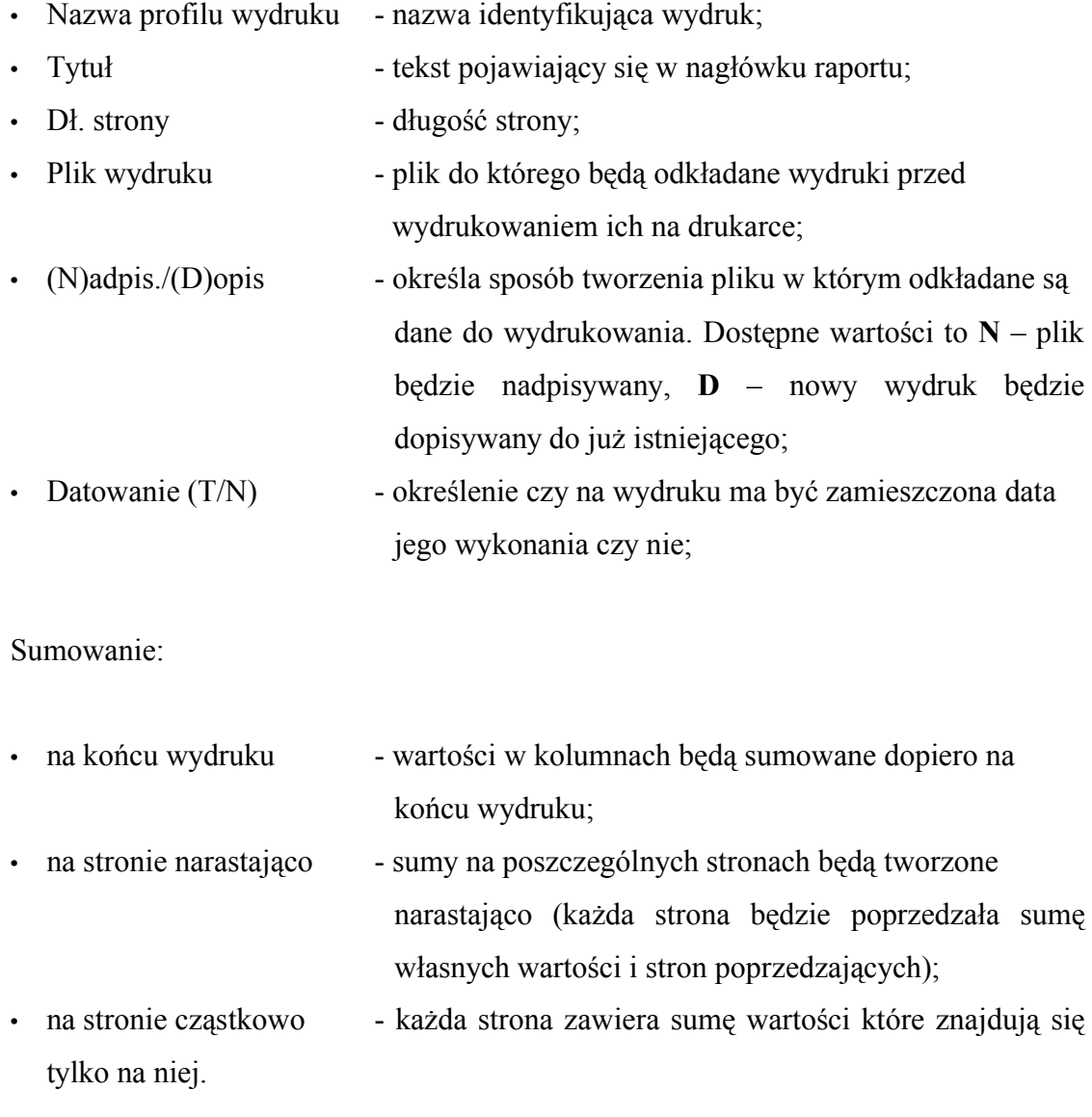

Po ustawieniu podstawowych parametrów drukowania należy określić jakie wartości (kolumny) ma zawierać definiowany wydruk. W tym celu należy nacisnąć klawisz **F5kolumny** i z wyświetlonej listy kolumn utworzyć interesujący użytkownika wydruk.

W trakcie ustalania kolumn jakie ma zawierać wydruk użytkownik korzysta z klawiszy funkcyjnych:

- **F2dopisz** dopisywanie nowej kolumny z puli kolumn kóre są dostępne w danym kontekście wydruku;
- **F3edycja** edycja kolumny w zakresie:
	- zmiany nazwy nagłówka kolumny;
	- określenia kolejnego numeru kolumn. Od numeracji kolumn zależy ich kolejność na wydruku;
	- określenia czy wartości w kolumnie mają być sumowane czy nie;
	- określenia sposobu wyrównywania wartości w kolumnie. Możliwe wartości to:
		- **L** wyrównywanie do lewej krawędzi;
		- **C** centrowanie;
		- **P** wyrównywanie do prawej kolumny.

W trakcie edycji kolumny klawiszami **F2następny/F3poprzedni** użytkownik może przełączać się między kolejnymi kolumnami bez konieczności wychodzenia z formatki edycji kolumny.

- **F4/Shift+F4usuń/zaznaczone** usuwanie kolumn z listy:
	- **F4** usuwa pojedyncze kolumny;
	- **Shift+F4** usuwa grupowo wcześniej zaznaczone kolumny;
- **F8/Shift+F8zaznacz/wszystkie** zaznaczenie kolumn:
	- **F8** zaznaczanie pojedynczych kolumn;
	- **Shift+F8** zaznacza wszystkie kolumny znajdujące się na liście.

#### **26.2 Drukowanie w oparciu o utworzone raporty**

W tym dziale zostaną opisane wszystkie ścieżki dostępu (w programie **Podatki**) do wydruków raportów których definiowanie zostało opisane w **pkt. 26.1**.

Wydruki raportów z poziomu kont podatników:

*Podatki --> Przydzielone --> Wybrany symbol podatku/opłaty --> Konta podatkowe --> Warunki selekcji jak w pkt. 14 --> Shift+F6wybór lub F6wydruk (jeśli wcześniej określony został wydruk domyślny)*

Wydruki raportów z poziomu przeglądania decyzji:

*Podatki --> Przydzielone --> Wybrany symbol podatku/opłaty --> Decyzje --> Przeglądanie decyzji --> Warunki selekcji jak w pkt. 14.10 --> Shift+F7wybór lub F7wydruk (jeśli wcześniej określony został wydruk domyślny)*

Wydruki raportów z poziomu przeglądania obiektów:

*Podatki --> Przydzielone --> Wybrany symbol podatku/opłaty --> Obiekty --> Warunki selekcji jak w pkt. 14.11 --> Przegląd danych --> Shift+F7wybór lub F7wydruk (jeśli wcześniej określony został wydruk domyślny)*